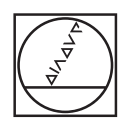

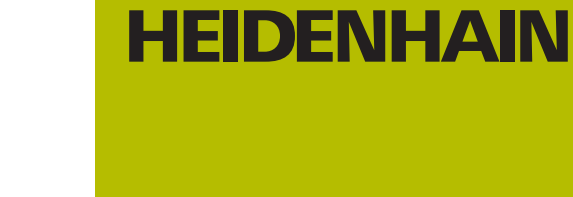

**POSITIP 8000 Demo** Benutzerhandbuch

**디지털 읽기 장치**

**한국어(ko) 07/2021**

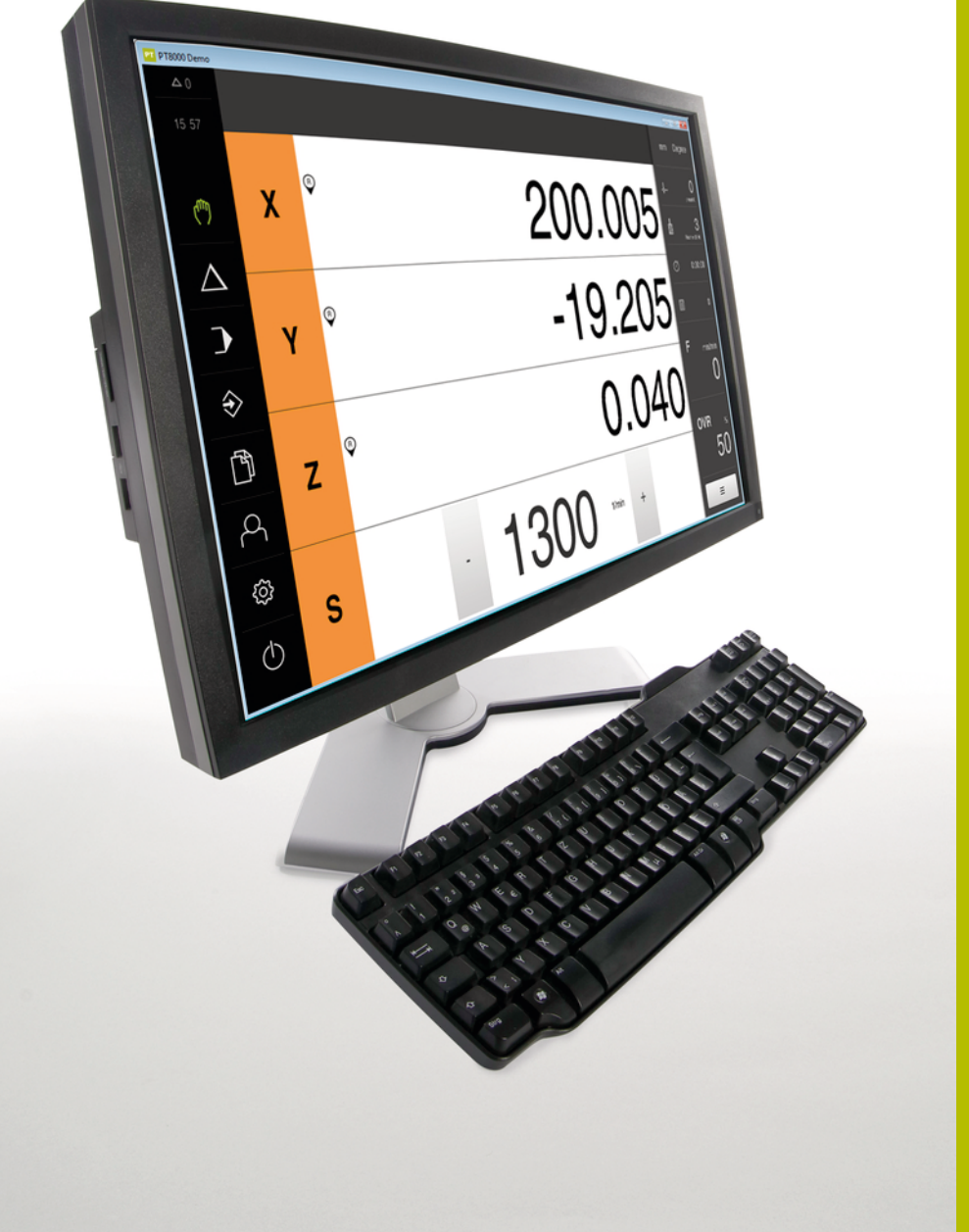

# 목차

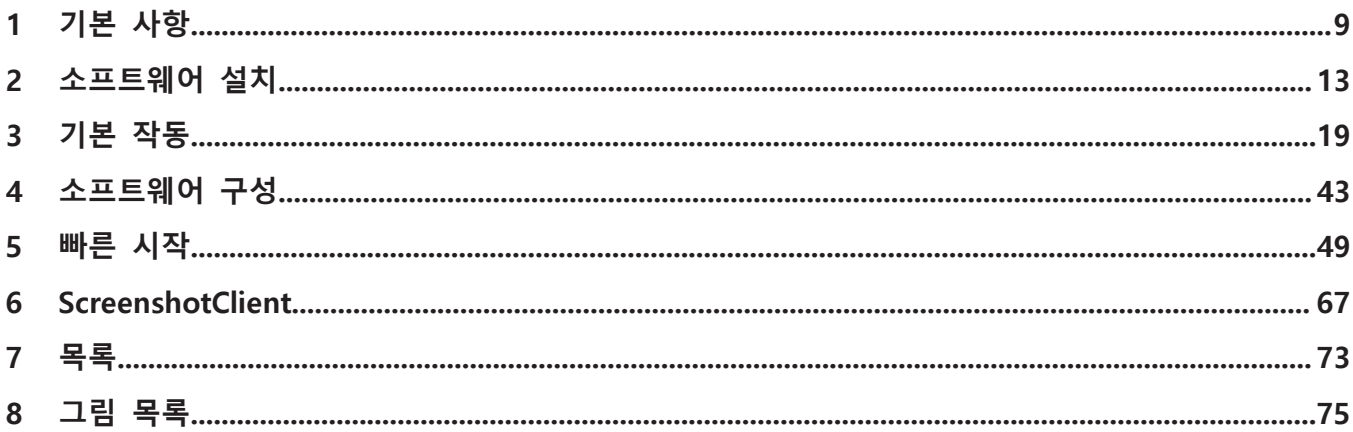

 $2.4$ 

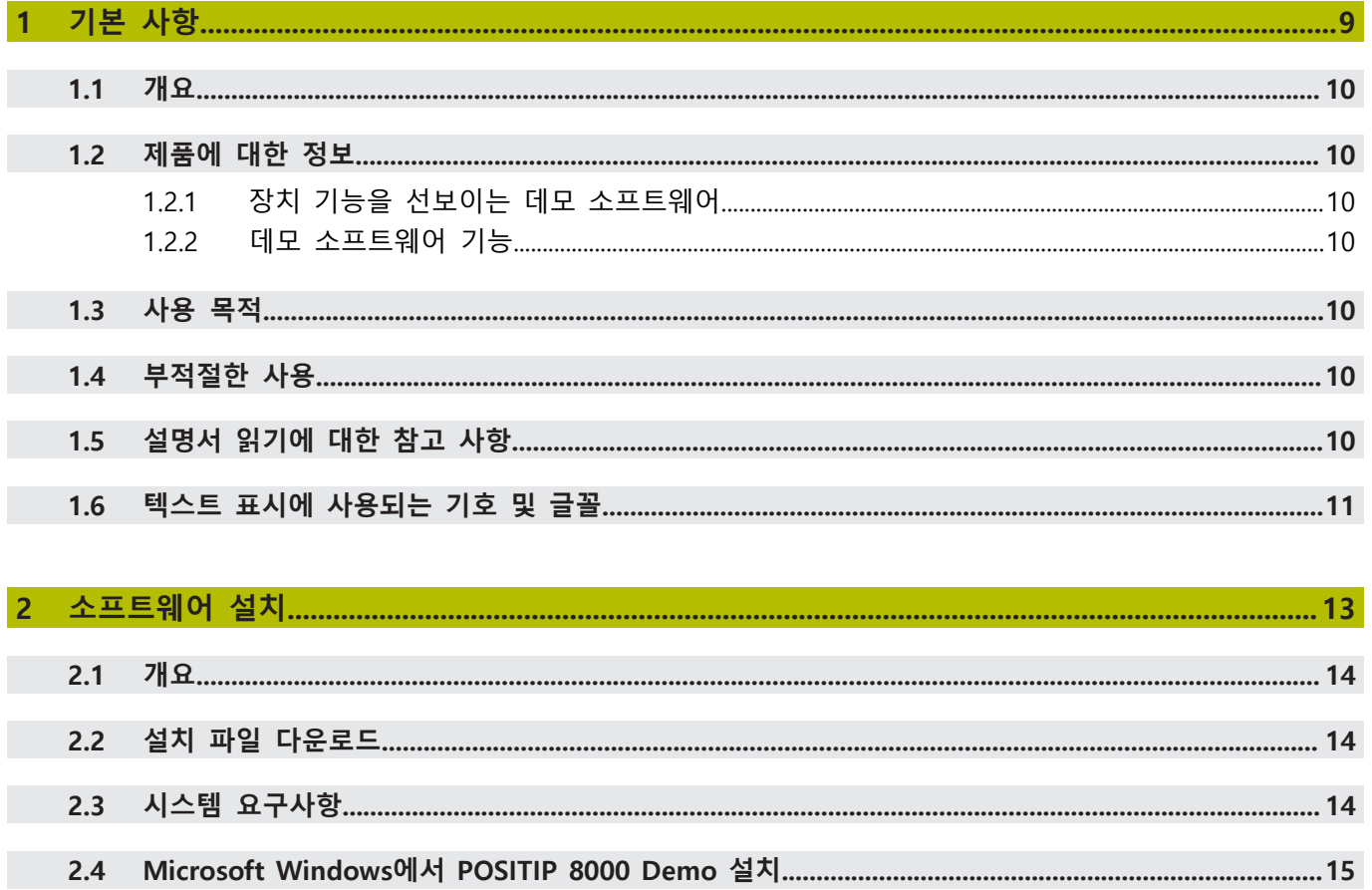

 $2.5$ 

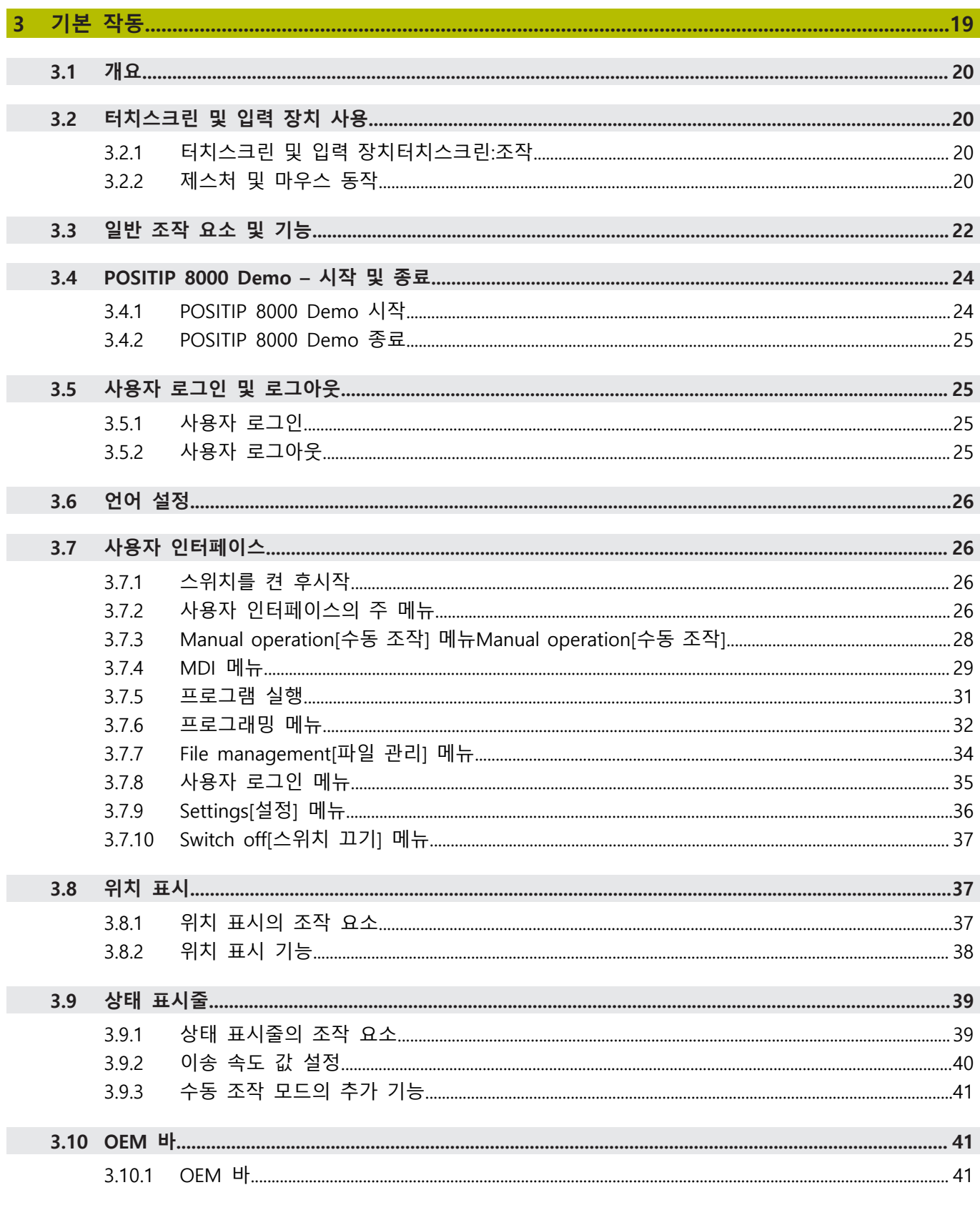

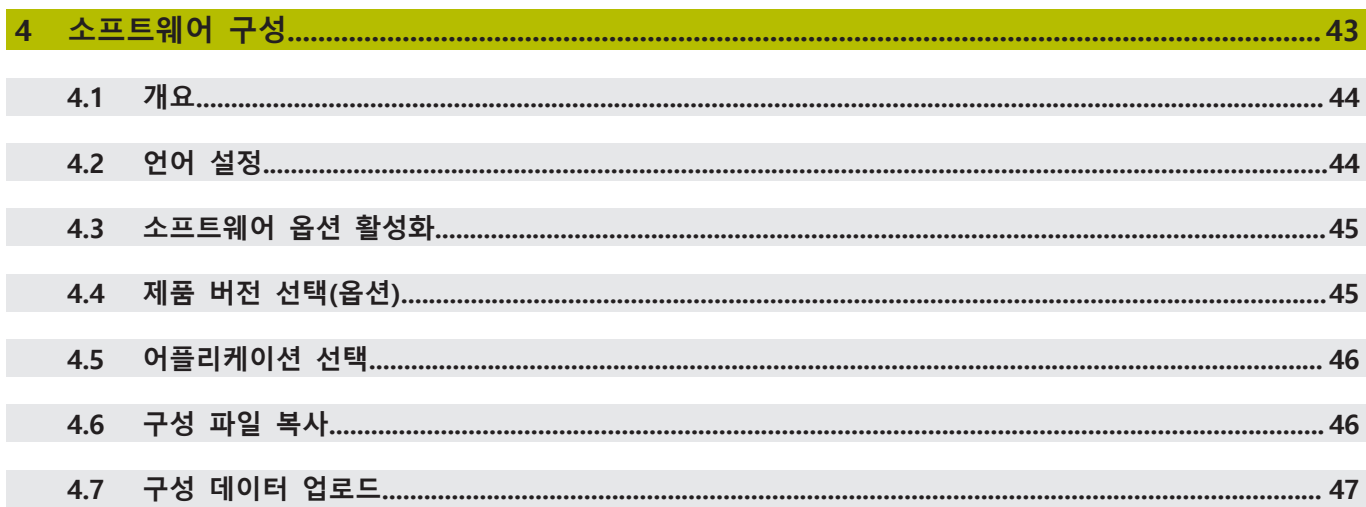

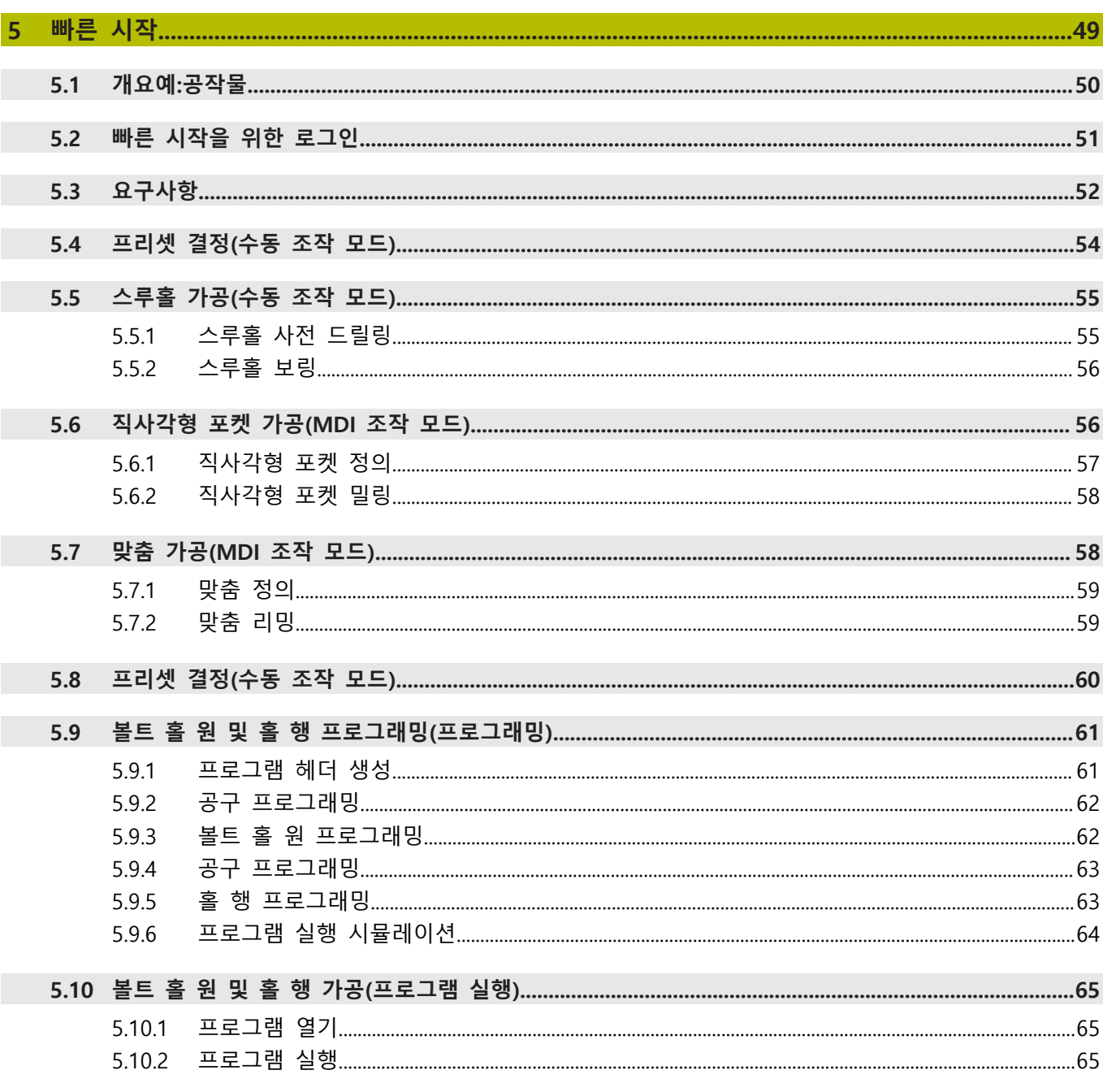

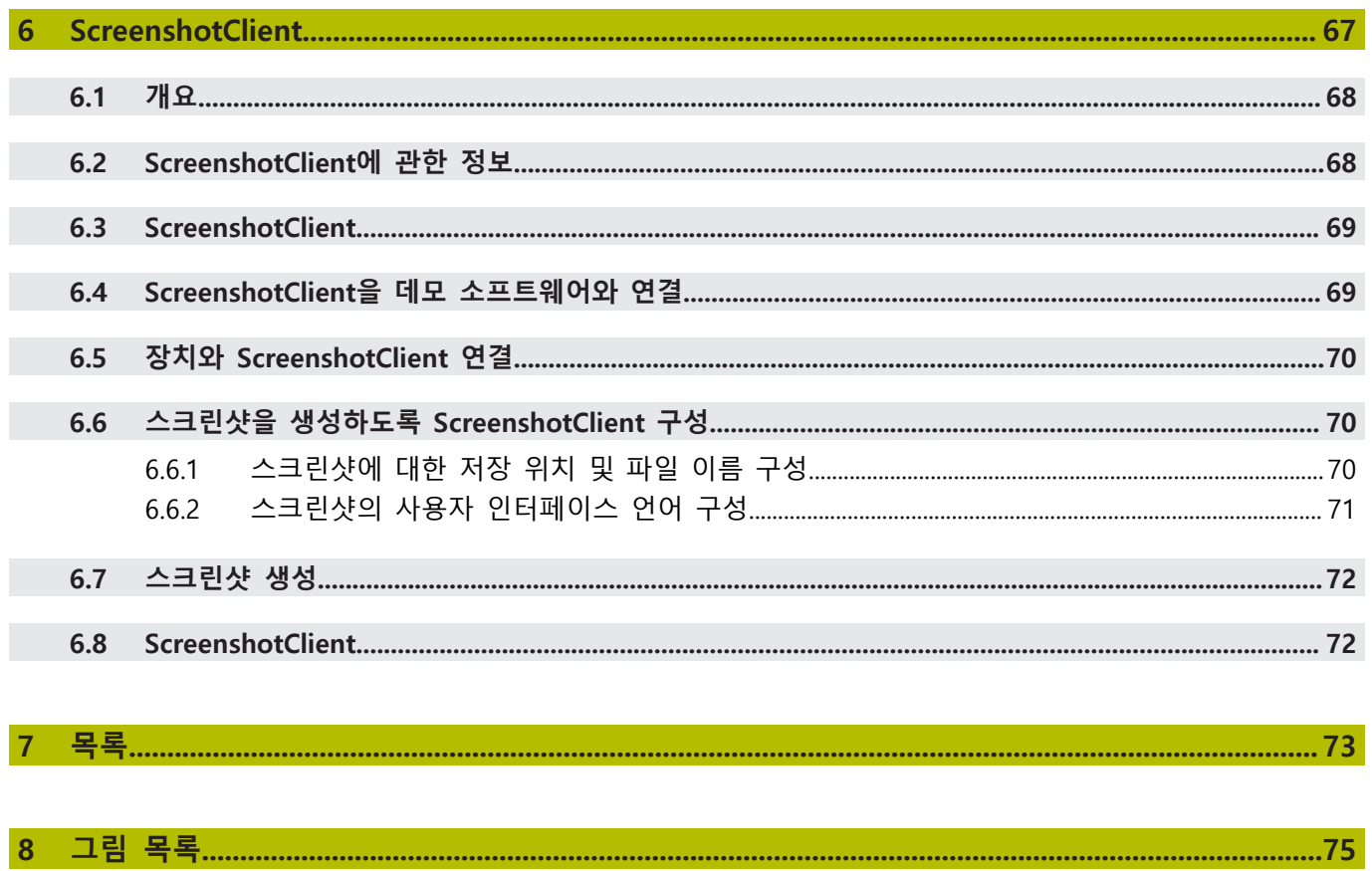

# <span id="page-8-0"></span>**1**

# **기본 사항**

#### <span id="page-9-0"></span>**1.1 개요**

이 장은 본 제품과 이 설명서에 관한 정보를 포함하고 있습니다.

#### <span id="page-9-1"></span>**1.2 제품에 대한 정보**

#### <span id="page-9-2"></span>**1.2.1 장치 기능을 선보이는 데모 소프트웨어**

POSITIP 8000 Demo은 장치와 독립적으로 컴퓨터에 설치할 수 있는 소프트웨어입 니다. POSITIP 8000 Demo은 장치의 기능을 익히거나 시험적으로 사용해 보거나 소개하는 데 도움이 됩니다.

#### <span id="page-9-3"></span>**1.2.2 데모 소프트웨어 기능**

하드웨어 환경이 없기 때문에 데모 소프트웨어의 기능 범위는 장치의 전체 기능 범위와 상응하지 않습니다. 그러나 설명을 사용하여 가장 중요한 기능 및 사용자 인터페이스를 익힐 수 있습니다.

#### <span id="page-9-4"></span>**1.3 사용 목적**

POSITIP 8000 시리즈 제품은 수동으로 작동하는 기계 공구에 사용하기 위한 고급 디지털 읽기 장치입니다. 선형 및 앵글엔코더와 조합하여 이 시리즈의 디지털 읽기 장치는 둘 이상의 축에서 공구의 위치를 반환하며 기계 공구를 작동하기 위한 추 가 기능을 제공합니다.

POSITIP 8000 Demo은 POSITIP 8000 시리즈 제품의 기본 기능에 대한 데모용 소 프트웨어 제품입니다. POSITIP 8000 Demo은 may be used only for 표시, 교육 또 는 테스트 목적으로만 사용할 수 있습니다.

## <span id="page-9-5"></span>**1.4 부적절한 사용**

POSITIP 8000 Demo은 사용 목적 이외의 용도로 사용하기 위한 제품이 아닙니다. 다른 목적의 사용은 다음과 같이 구체적으로 금지됩니다.

- 생산 시스템의 생산 목적을 위해
- 생산 시스템의 일부로

#### <span id="page-9-6"></span>**1.5 설명서 읽기에 대한 참고 사항**

**변경된 사항을 확인하고자 하거나 에러를 발견한 경우?** 하이덴하인은 설명서의 내용을 개선하고자 지속적으로 노력하고 있습니다. 요청 사항을 다음 이메일 주소로 보내주시면 많은 도움이 되오니 협조 부탁드립니다 **[userdoc@heidenhain.de](mailto:userdoc@heidenhain.de)**

# <span id="page-10-0"></span>**1.6 텍스트 표시에 사용되는 기호 및 글꼴**

이 설명서에서 다음과 같은 부호 및 글꼴이 텍스트 표기에 사용됩니다.

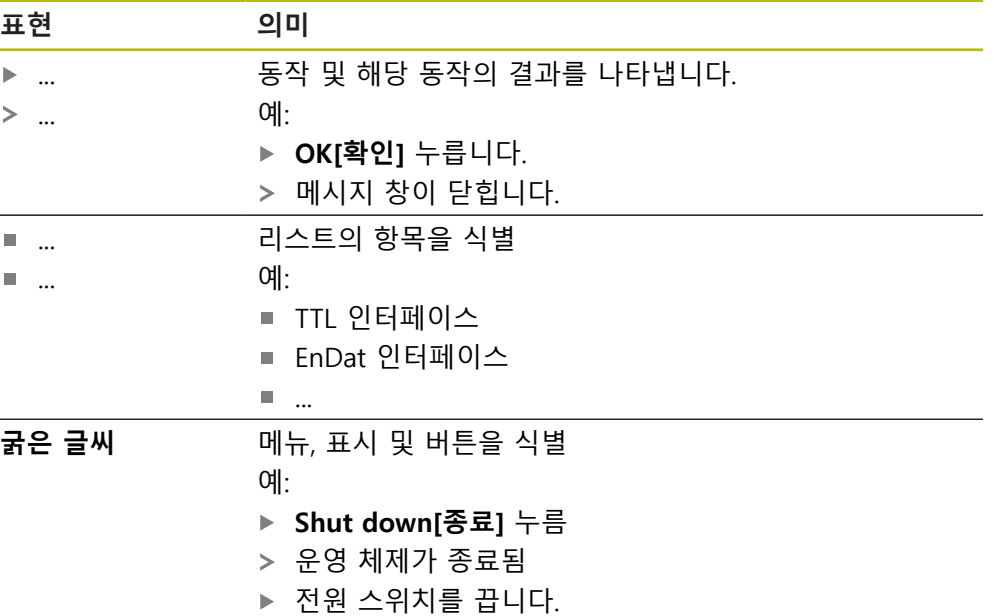

<span id="page-12-0"></span>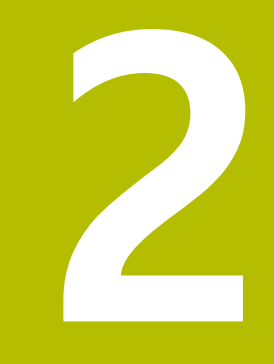

# **소프트웨어 설치**

# <span id="page-13-0"></span>**2.1 개요**

이 장은 POSITIP 8000 Demo를 다운로드하여 컴퓨터에 올바르게 설치하는 데 필 요한 모든 정보를 제공합니다.

## <span id="page-13-1"></span>**2.2 설치 파일 다운로드**

HEIDENHAIN 포털에서 설치 파일을 다운로드하여 설치해야 데모 소프트웨어를 컴 퓨터에 설치할 수 있습니다.

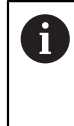

HEIDENHAIN 포털에서 설치 파일을 다운로드하려면 해당 제품의 디렉 터리에 있는 **Software** 폴더에 대한 액세스 권한이 필요합니다. 포털의 **Software** 폴더에 대한 액세스 권한이 없는 경우 HEIDENHAIN 담당자에게 액세스 권한을 요청할 수 있습니다.

- ▶ 여기서 POSITIP 8000 Demo 의 최신 버전을 다운로드합니다. **[www.heidenhain.de](http://www.heidenhain.de)**
- 브라우저의 다운로드 폴더를 선택합니다.
- ▶ 확장자가 .zip인 다운로드한 파일의 압축을 풀어 임시 저장 폴더에 저장합니다.
- 압축이 풀린 다음 파일이 임시 저장 폴더에 저장됩니다.
	- 다음 확장자의 설치 파일 **.exe**
	- 파일 **DemoBackup.mcc**

# <span id="page-13-2"></span>**2.3 시스템 요구사항**

POSITIP 8000 Demo 를 컴퓨터에 설치하려면 컴퓨터 시스템이 다음과 같은 시스 템 요구사항을 충족해야 합니다.

- Microsoft Windows 7 이상
- 화면 해상도 최소 1280 × 800 권장

# <span id="page-14-0"></span>**2.4 Microsoft Windows에서 POSITIP 8000 Demo 설치**

- ▶ .zip 확장자의 다운로드한 파일의 압축을 푼 임시 저장 폴더를 선택합니다. **추가 정보:** ["설치 파일 다운로드", 페이지 14](#page-13-1)
- ▶ 다음 확장자의 설치 파일을 실행합니다. .exe
- > Installation wizard[설치 마법사]가 열립니다.

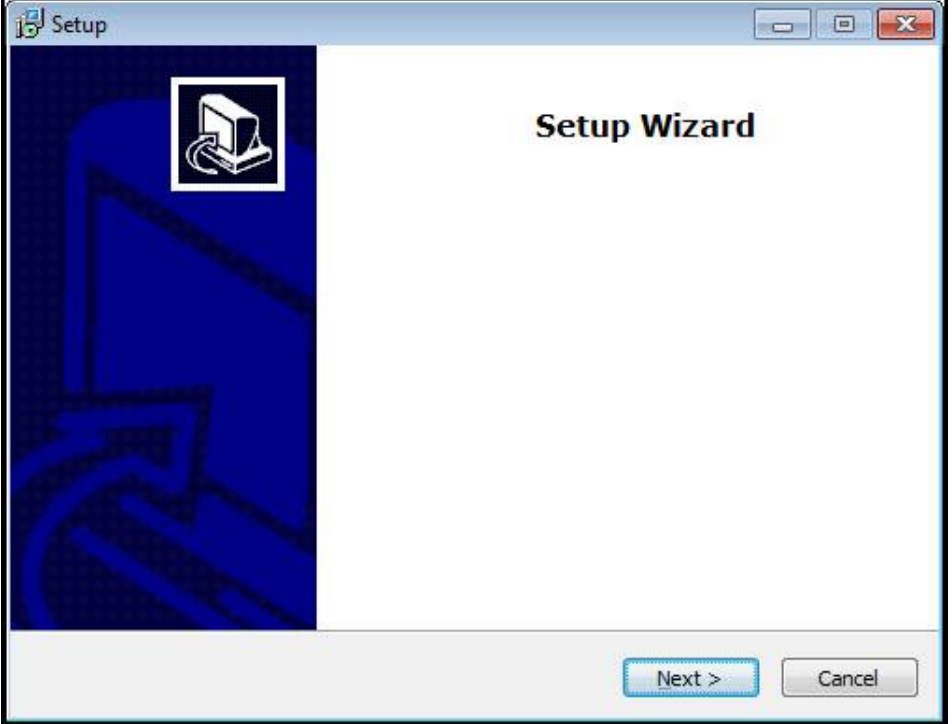

그림 1: **Installation wizard[설치 마법사]**

- 클릭 **Next**
- **License Agreement** 설치 단계에서 라이선스의 조건에 동의합니다.
- 클릭 **Next**

**Select Destination Location** 설치 단계에서 설치 마법사가 저장 위치 Ĭ 를 제안합니다. 제안하는 저장 위치를 그대로 따르는 것이 좋습니다.

- ▶ Select Destination Location 설치 단계에서 POSITIP 8000 Demo 를 저장할 저 장 위치를 선택합니다.
- 클릭 **Next**

**Select Components** 설치 단계에서 ScreenshotClient 프로그램도 기본 적으로 설치됩니다. ScreenshotClient를 사용하여 의 활성 화면의 스크 린샷을 생성할 수 있습니다. ScreenshotClient을 설치하려는 경우ScreenshotClient ▶ Select Components 설치 단계에서 기본 설정을 변경하지 않고

- 그대로 둡니다.
- **추가 정보:** ["ScreenshotClient", 페이지 67](#page-66-0)
- **Select Components** 설치 단계:
	- 설치 유형을 선택합니다.
	- 옵션을 활성화 또는 비활성화합니다. **Screenshot Utility**

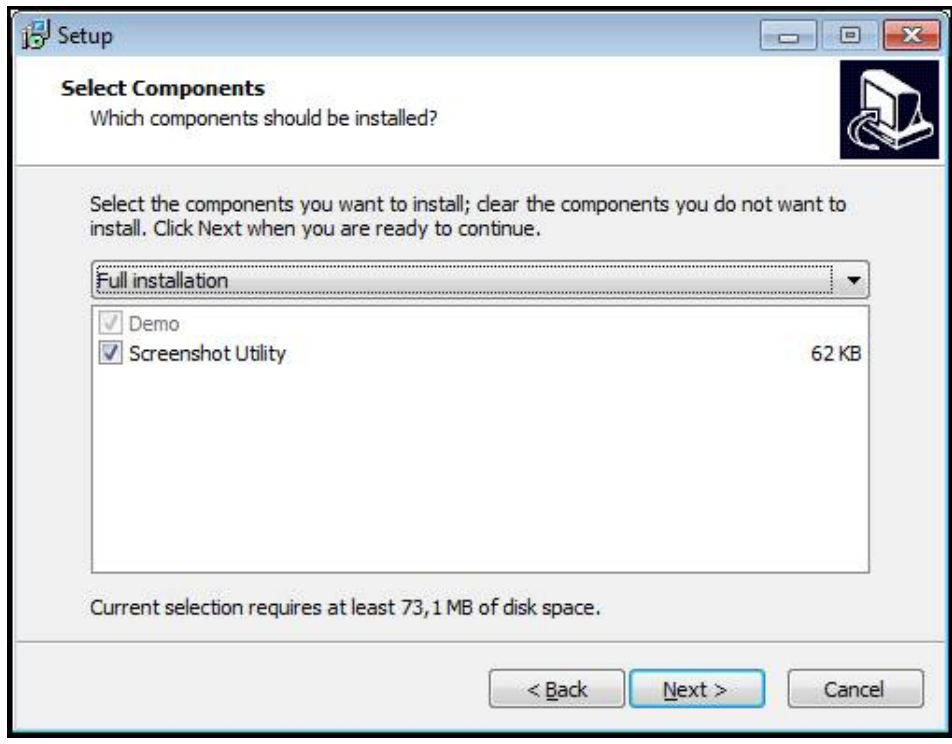

그림 2: **데모 소프트웨어** 옵션이 활성화된 설치 마법사 및 **Screenshot Utility**

- 클릭 **Next**
- ▶ Select Start Menu Folder 설치 단계에서 시작 메뉴 폴더를 생성할 저장 위치 를 선택합니다.
- 클릭 **Next**
- **Select Additional Tasks** 설치 단계에서 **Desktop icon[바탕 화면 아이콘]**을 선 택하거나 선택을 해제합니다.**Desktop icon**
- 클릭 **Next**
- 클릭 **Install**
- 설치가 시작됩니다. 설치 상태가 진행률 표시줄에 표시됩니다.
- ▶ 설치가 성공적으로 완료된 후 Finish를 사용하여 설치 마법사를 닫습니다.
- 프로그램이 컴퓨터에 성공적으로 설치되었습니다.

# <span id="page-16-0"></span>**2.5 POSITIP 8000 Demo 제거**

- ▶ Microsoft Windows에서 다음을 연속해서 엽니다.
	- 시작
	- **모든 프로그램**
	- **HEIDENHAIN**
	- **POSITIP 8000 Demo**
- ▶ Uninstall[제거] 클릭
- 제거 마법사가 열림
- 제거 확인 시에는 **Yes**를 클릭합니다.
- 제거가 시작되고 진행률 표시줄에 제거 프로세스의 상태가 나타납니다.
- 제거가 성공적으로 완료된 후 **OK**를 눌러 제거 마법사를 닫습니다.
- 프로그램이 컴퓨터에서 성공적으로 제거되었습니다.

<span id="page-18-0"></span>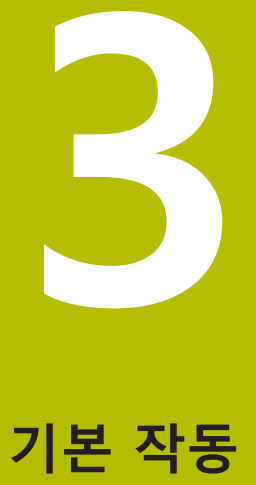

# <span id="page-19-0"></span>**3.1 개요**

이 장은 의 POSITIP 8000 Demo사용자 인터페이스, 작동 소자 및 기본 기능을 기 술합니다.

# <span id="page-19-1"></span>**3.2 터치스크린 및 입력 장치 사용**

#### <span id="page-19-2"></span>**3.2.1 터치스크린 및 입력 장치터치스크린:조작**

POSITIP 8000 Demo에서 의 사용자 인터페이스에 있는 조작 요소는 터치스크린 또는 연결된 마우스를 통해 조작합니다. 데이터를 입력하려면 터치스크린의 화면 키보드 또는 연결된 키보드를 사용할 수 있습니다.

#### <span id="page-19-3"></span>**3.2.2 제스처 및 마우스 동작**

사용자 인터페이스의 조작 요소를 활성화, 전환 또는 이동하려면 POSITIP 8000 Demo의 터치스크린 또는 마우스를 사용할 수 있습니다. 제스처는 터치스크린 및 마우스를 조작할 때 사용합니다.

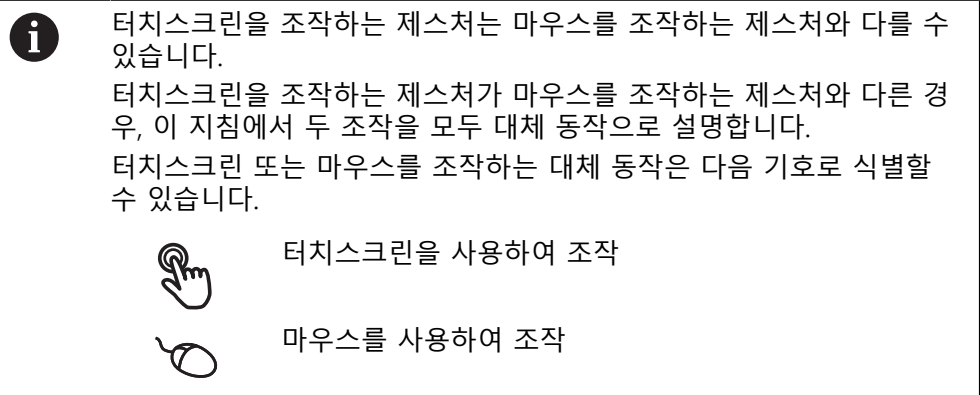

다음 개요에서는 터치스크린 또는 마우스를 조작하는 여러 가지 제스처를 설명합 니다.

**누르기** 화면에 손가락을 가볍게 대는 행동을 의미합니다. 왼쪽 마우스 버튼을 한 번 누르는 행동을 의미합니다.

#### **누를 때 시작되는 동작은 다음과 같습니다.**

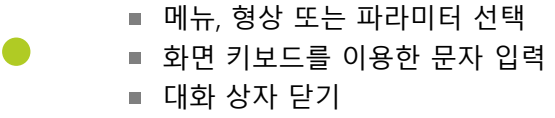

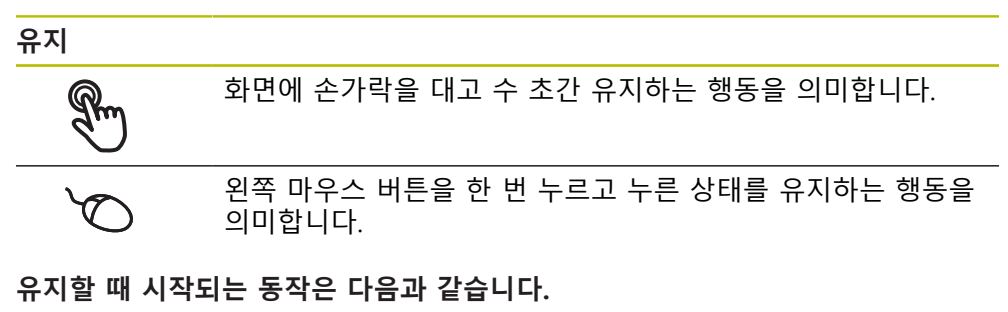

#### ■ 플러스 및 마이너스 버튼이 있는 입력 필드에서 값을 빠르게 변경

**끌기**

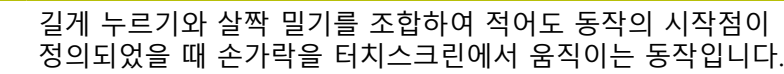

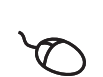

 $\mathbb{R}$ 

적어도 동작의 시작점이 정의되었을 때 왼쪽 마우스 버튼을 한 번 누르고 유지하는 상태에서 마우스를 움직이는 행동을 의미 합니다.

#### **끌 때 시작되는 동작은 다음과 같습니다.**

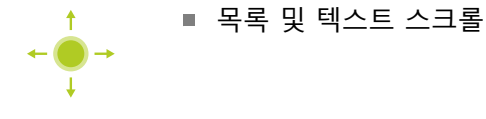

# <span id="page-21-0"></span>**3.3 일반 조작 요소 및 기능**

아래에 설명하는 조작 요소는 터치스크린 또는 입력 장치를 통해 제품을 구성 및 조작할 때 사용할 수 있습니다.

**화면 키보드**

화면 키보드를 사용하여 사용자 인터페이스의 입력 필드에 텍스트를 입력할 수 있 습니다. 입력 필드에 따라 숫자 또는 영숫자 화면 키보드가 표시됩니다.

- ▶ 값을 입력하려면 입력 필드를 누르십시오.
- 입력 필드가 강조 표시됨
- 화면 키보드가 표시됨
- ▶ 텍스트 또는 숫자 입력
- 해당되는 경우, 입력 필드의 항목 정확성은 녹색 확인 표시로 나타냅니다.
- 입력이 불완전하거나 틀린 경우 빨간색 느낌표가 표시됩니다. 이 경우 입력을 완료할 수 없습니다.
- ▶ 값을 적용하려면 **RET**로 입력을 확인합니다.
- 값이 표시됨
- > 화면 키보드가 사라짐

**플러스 및 마이너스 버튼이 있는 입력 필드**

숫자 값을 조정하려면 숫자 값의 왼쪽 및 오른쪽에 있는 **+**(플러스) 및 **–**(마이너스) 버튼을 사용합니다.

$$
\begin{array}{|c|c|c|c|}\n\hline\n- & 500 & + \\
\hline\n\end{array}
$$

원하는 값이 표시될 때까지 **+** 또는 **–** 누름

값을 더 빨리 스크롤하려면 **+** 또는 **–**를 길게 누름 선택한 값이 표시됨

**토글 스위치**

기능 간에 전환하려면 토글 스위치를 사용합니다.

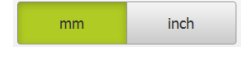

- ▶ 원하는 기능을 누름
- 활성화된 기능은 녹색으로 표시됨
- 비활성화된 기능은 연한 회색으로 표시됨

#### **슬라이딩 스위치**

슬라이딩 스위치를 사용하여 기능을 활성화 또는 비활성화할 수 있습니다.

 $\| \| \|$ ON

▶ 슬라이더를 원하는 위치로 끌기

- 또는
- ▶ 슬라이더를 누름

기능이 활성화 또는 비활성화됨

#### **드롭다운 목록**

드롭다운 목록을 여는 버튼은 아래쪽을 가리키는 삼각형으로 표시됩니다.

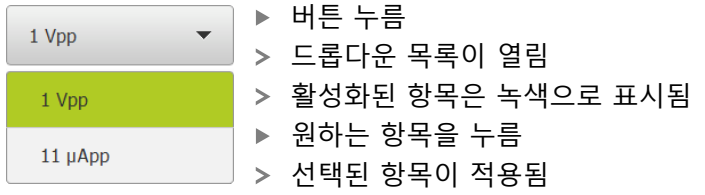

#### **Undo[실행 취소]**

이 버튼을 사용하여 마지막 동작을 실행 취소할 수 있습니다. 이미 완료된 프로세스는 실행 취소할 수 없습니다.

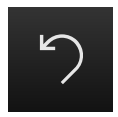

- **Undo[실행 취소]** 누름
- 마지막 동작이 실행 취소됨

**Add[추가]**

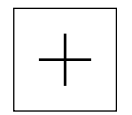

▶ 형상을 추가하려면 Add<sup>[추가</sup>]를 누름 새 형상이 추가됨

**Close[닫기]**

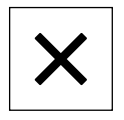

▶ 대화 상자를 닫으려면 Close[닫기]를 누름

**Confirm[확인]**

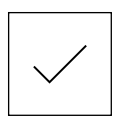

동작을 완료하려면 **Confirm[확인]**을 누름

**Back[뒤로]**

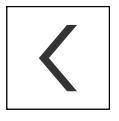

▶ Back[뒤로]를 누르면 메뉴 구조의 상위 수준으로 돌아갑 니다.

# <span id="page-23-0"></span>**3.4 POSITIP 8000 Demo – 시작 및 종료**

#### <span id="page-23-1"></span>**3.4.1 POSITIP 8000 Demo 시작**

POSITIP 8000 Demo을 사용하기 전에 소프트웨어를 구성하는 단계를 수행해야 합니다.

Ŧ

**PT** Microsoft Windows 바탕 화면에서 **POSITIP 8000 Demo**<sup>을</sup> 누릅니다.

또는

- ▶ Microsoft Windows에서 다음을 연속해서 엽니다.
	- **시작**

A

- 모든 프로그램
- **HEIDENHAIN**
- **POSITIP 8000 Demo**

외관 모드가 서로 다른 두 실행 파일을 사용할 수 있습니다.

- POSITIP 8000 DemoMicrosoft Windows 창 내에서 시작
- **POSITIP 8000 Demo(전체 화면)**: 전체 화면 모 드에서 시작
- **PT POSITIP 8000 Demo** 또는 **POSITIP 8000 Demo(전체 화면)** 누르기

POSITIP 8000 Demo이 백그라운드에서 출력 창을 시작합니 다. 출력 창은 조작과 관련이 없으며 POSITIP 8000 Demo을 (를) 종료할 때 다시 닫힘

POSITIP 8000 Demo이 **User login[사용자 로그인]** 메뉴를 포 함한 사용자 인터페이스를 시작합니다.

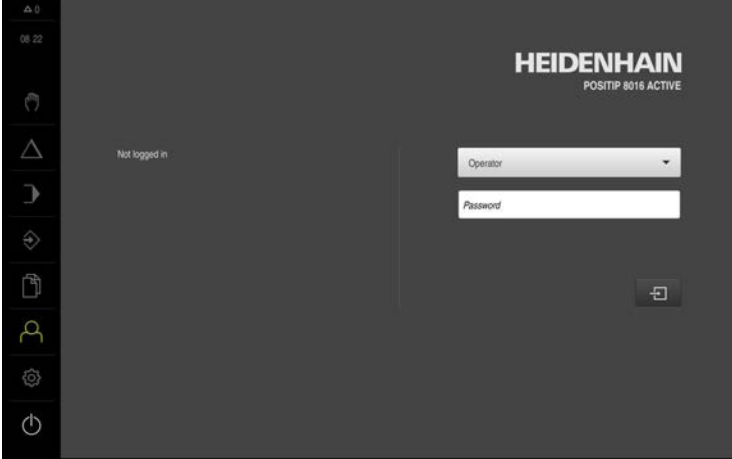

그림 3: **사용자 로그인** 메뉴

#### <span id="page-24-0"></span>**3.4.2 POSITIP 8000 Demo 종료**

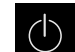

- 주 메뉴에서 **Switch off[스위치 끄기]** 누름
- $\circ$

A

- **Shut down[종료]** 누름
- POSITIP 8000 Demo이 종료됩니다.

Microsoft Windows 창에서 POSITIP 8000 Demo을 종료하려는 경우에 도 **Switch-off[스위치 끄기]** 메뉴를 사용합니다. **Close[닫기]**를 사용하여 Microsoft Windows 창을 닫으면 모든 설정이 손실됩니다.

# <span id="page-24-1"></span>**3.5 사용자 로그인 및 로그아웃**

**User login[사용자 로그인]** 메뉴에서 제품에 사용자로 로그인 및 로그아웃할 수 있 습니다.

한 번에 한 사용자만이 로그인할 수 있습니다. 로그인한 사용자가 표시됩니다. 로 그인한 사용자가 로그아웃해야 새 사용자가 로그인할 수 있습니다.

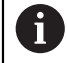

제품은 사용자에게 관리 및 조작 기능에 대한 전체 또는 제한 액세스 권 한을 부여하는 다양한 권한 부여 레벨을 제공합니다.

#### <span id="page-24-2"></span>**3.5.1 사용자 로그인**

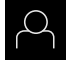

 $\Box$ 

- ▶ 주 메뉴에서 User login[**사용자 로그인**] 누름
- ▶ 드롭다운 목록에서 OEM 사용자 선택
- **암호** 입력 필드 누름
- "**oem**" 사용자의 **OEM** 암호 입력
- **RET**로 입력 확인**RET**
- **▶ 로그인** 누름
- 사용자가 로그인되고 **Manual operation[수동 조작]** 메뉴가 표시됩니다.

#### <span id="page-24-3"></span>**3.5.2 사용자 로그아웃**

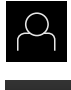

주 메뉴에서 **User login[사용자 로그인]** 누름

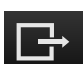

- ▶ 로그아웃 누름
- 사용자가 로그아웃됨
- **Switch off[스위치 끄기]**를 제외하고 주 메뉴의 모든 기능이 비활성화됨
- 사용자가 로그인한 후에만 제품을 다시 사용할 수 있음

# <span id="page-25-0"></span>**3.6 언어 설정**

사용자 인터페이스 언어는 영어입니다. 원할 경우 다른 언어로 변경할 수 있습니 다.

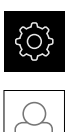

▶ 주 메뉴에서**설정** 을 누름

- **사용자** 누름
	- 로그인한 사용자가 확인 표시로 표시됨
	- ▶ 로그인한 사용자 선택
	- 사용자에 대해 선택한 언어가 **언어** 드롭다운 목록에 국가 깃 발로 표시됨
	- **언어** 드롭다운 목록에서 원하는 언어에 대한 플래그를 선택
	- 사용자 인터페이스가 선택한 언어로 표시됩니다.

# <span id="page-25-1"></span>**3.7 사용자 인터페이스**

#### <span id="page-25-2"></span>**3.7.1 스위치를 켠 후시작**

**시작 후 사용자 인터페이스** 자동 사용자 로그인이 활성화되고 로그인한 마지막 사용자가 **Operator** 유형인 경 우, 제품이 시작한 후 **수동 작동** 메뉴가 표시됩니다. 자동 사용자 로그인이 활성화되지 않은 경우, **사용자 로그인** 메뉴가 열립니다. **추가 정보:** ["사용자 로그인 메뉴", 페이지 35](#page-34-0)

#### <span id="page-25-3"></span>**3.7.2 사용자 인터페이스의 주 메뉴**

**사용자 인터페이스(수동 조작 모드)**

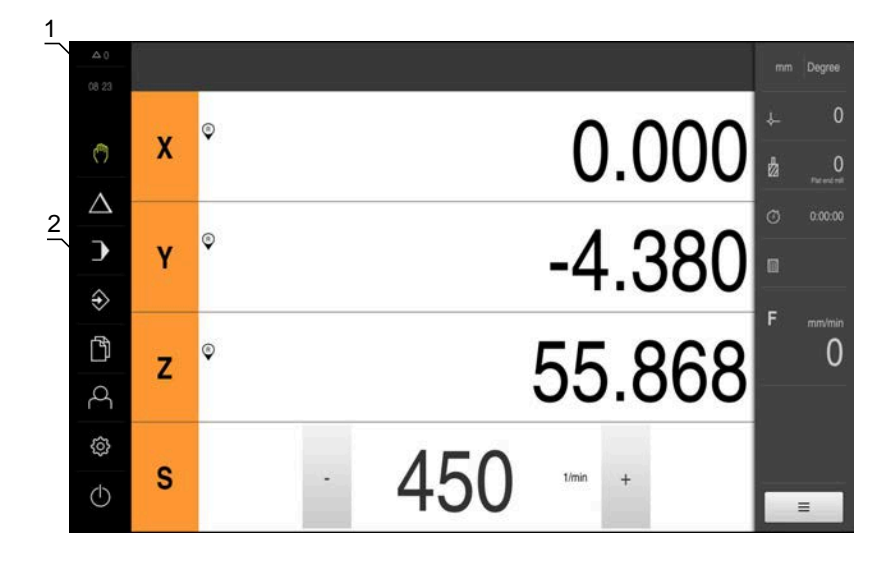

그림 4: 사용자 인터페이스(수동 조작 모드)

**1** 메시지 표시 영역, 닫지 않은 메시지의 시간 및 번호를 표시

**2** 조작 요소를 포함한 주 메뉴

## **주 메뉴 조작 요소**

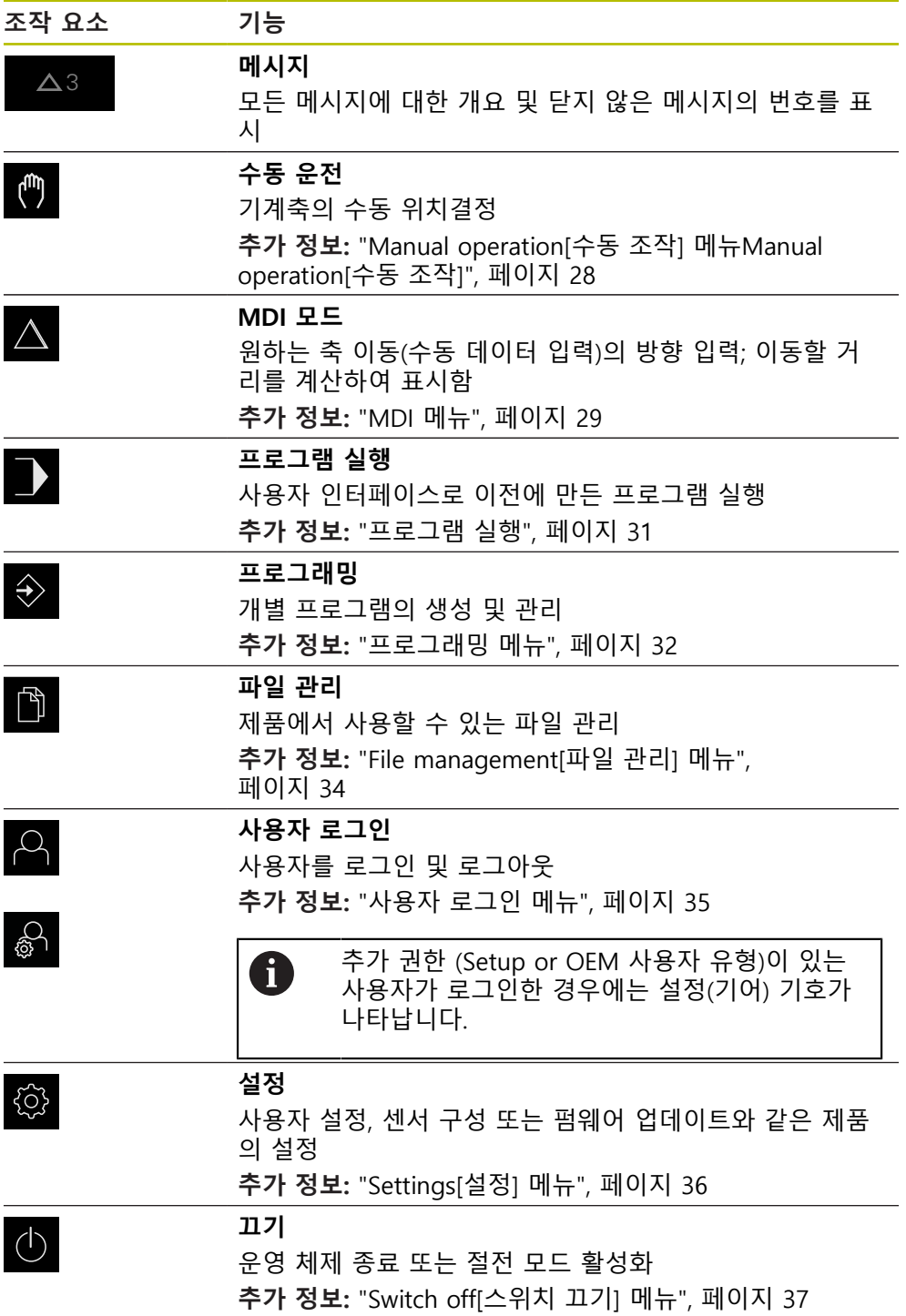

# <span id="page-27-0"></span>**3.7.3 Manual operation[수동 조작] 메뉴Manual operation[수동 조작]**

#### **활성화**

 $\mathbf{r}$ 

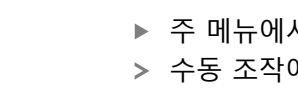

주 메뉴에서 **Manual operation[수동 조작]** 누름 수동 조작에 대한 사용자 인터페이스가 표시됨

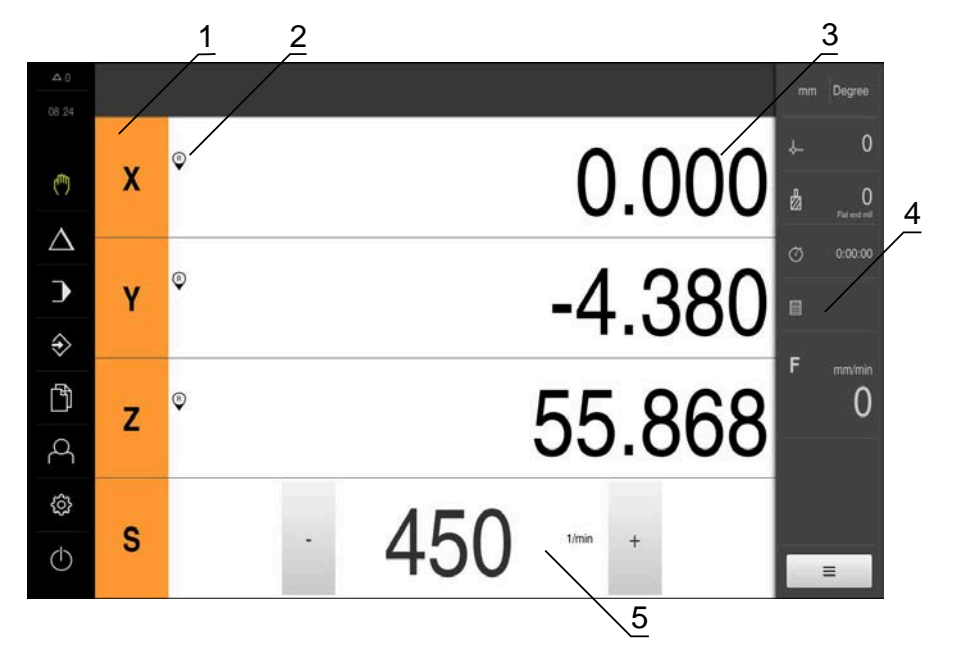

그림 5: **수동 조작** 메뉴

- **1** 축 키
- **2** 기준
- **3** 위치 표시
- **4** 상태 표시줄
- **5** 스핀들 속도(기계 공구)

**Manual operation[수동 조작]** 메뉴에서는 기계 축에서 측정한 위치 값이 작업 영 역에 표시됩니다.

상태 표시줄에 보조 기능을 제공합니다.

<span id="page-28-0"></span>**3.7.4 MDI 메뉴**

**활성화**

- $\triangle$
- ▶ 주 메뉴에서 MDI를 누름
- MDI 모드에 대한 사용자 인터페이스가 표시됨

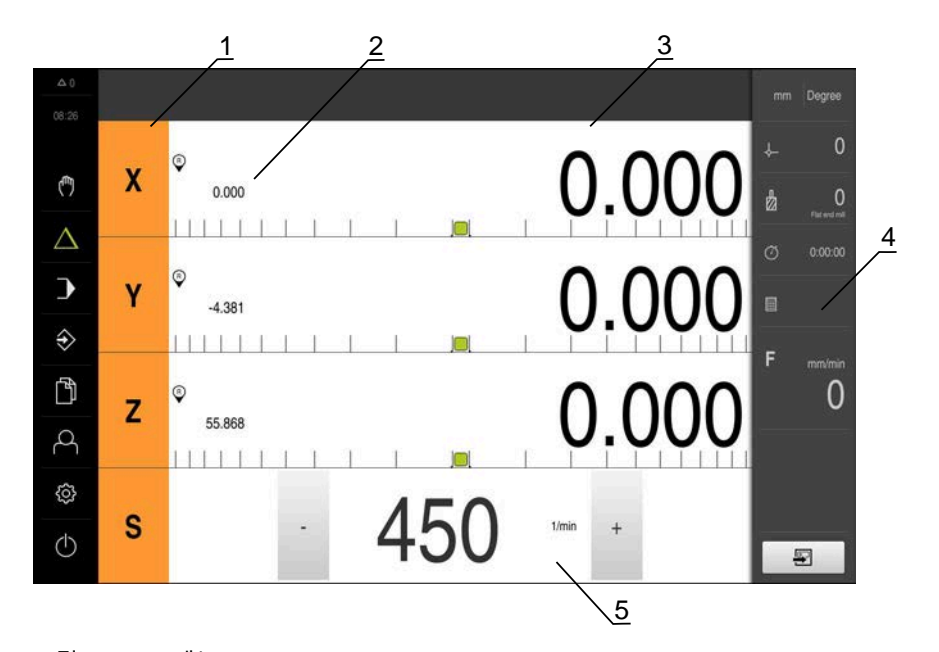

그림 6: **MDI** 메뉴

- **1** 축 키
- **2** 실제 위치
- **3** 이동할 거리
- **4** 상태 표시줄
- **5** 스핀들 속도(기계 공구)

**3**

#### **단일 블록 대화 상자**

 $\triangle$ 

图

- ▶ 주 메뉴에서 **MDI**를 누름
- 상태 표시줄에서 **Create[생성]** 누름
- > MDI 모드에 대한 사용자 인터페이스가 표시됨

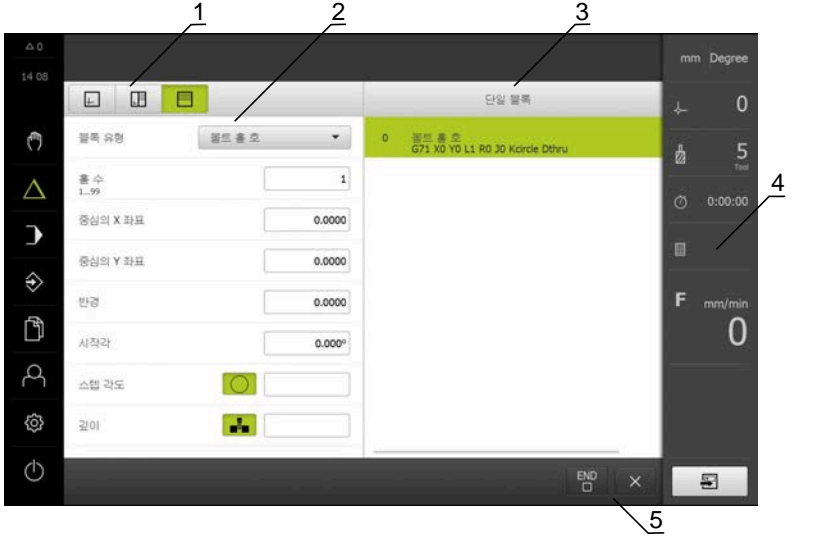

그림 7: **단일 블록** 대화 상자

- **1** 보기 표시줄
- **2** 블록 파라미터
- **3** MDI 블록
- **4** 상태 표시줄
- **5** 블록 도구

**MDI**(Manual Data Input[수동 데이터 입력]) 메뉴를 사용하여 원하는 축 이동을 직 접 입력할 수 있습니다. 대상점 거리를 지정하면 이동 거리가 계산되어 표시됩니 다.

상태 표시줄에 추가 측정한 값 및 기능을 제공합니다.

#### <span id="page-30-0"></span>**3.7.5 프로그램 실행**

**호출**

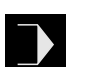

▶ 주 메뉴에서 **프로그램 실행** 누름

프로그램 실행에 대한 사용자 인터페이스가 표시됨

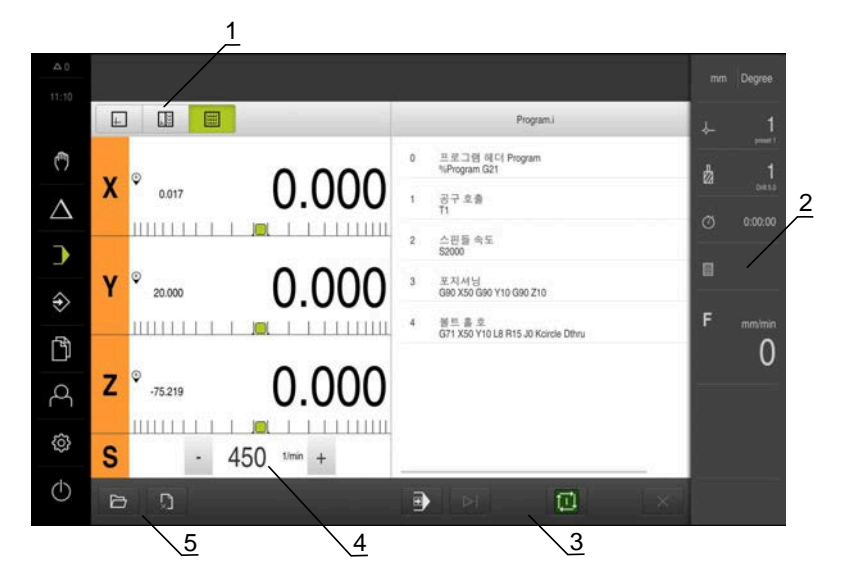

그림 8: **프로그램 실행** 메뉴

- **1** 보기 표시줄
- **2** 상태 표시줄
- **3** 프로그램 제어기
- **4** 스핀들 속도(기계 공구)
- **5** 프로그램 관리

**프로그램 실행 메뉴에서는**이전에 프로그래밍 작동 모드에서 만든 프로그램을 실행 할 수 있습니다. 실행하는 동안 마법사가 개별 프로그램 단계를 안내합니다. **프로그램 실행** 메뉴에서 선택된 블록을 시각화하는 시뮬레이션 창을 표시할 수 있 습니다.

상태 표시줄에 추가 측정한 값 및 기능을 제공합니다.

#### <span id="page-31-0"></span>**3.7.6 프로그래밍 메뉴**

**호출**

- $\Rightarrow$
- 주 메뉴에서 **Programming[프로그래밍]** 누름
- 프로그래밍에 대한 사용자 인터페이스가 표시됨

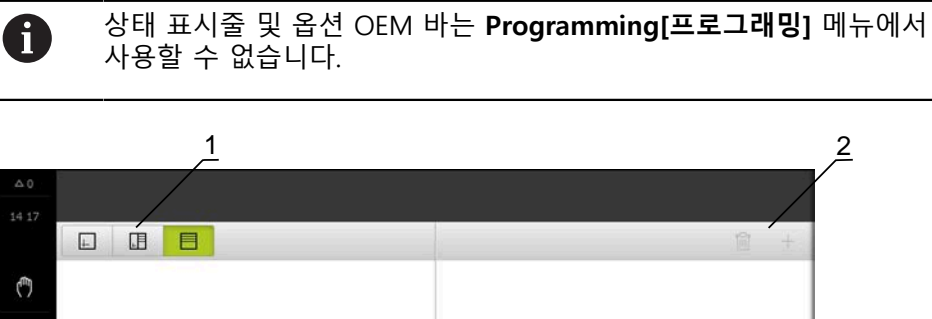

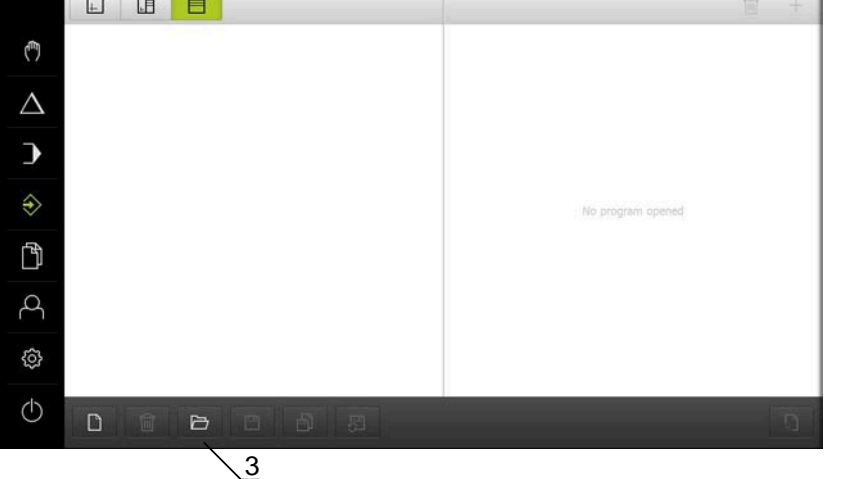

- 그림 9: **프로그래밍** 메뉴
- **1** 보기 표시줄 **2** 도구 모음
- **3** 프로그램 관리

옵션 시뮬레이션 창에서 선택한 블록의 시각화를 확인할 수 있습니다.

3  $\frac{1}{2}$   $\frac{3}{2}$  4 OD ■ ←  $\begin{array}{c} \square \end{array}$ Program. 5 **ME& R** 프로그램 헤더 Pr<br>%Program G21  $\binom{n}{2}$  $\mathcal{U} \cong \mathcal{U}$  $\star$  $\overline{0}$  $\begin{array}{c} \mathfrak{F}\;\,\mathfrak{S}\\ 1..10 \end{array}$  $\bf{8}$ 공구 호출<br>Ti  $\Delta$ 중심의 X 좌표  $\begin{array}{l} \triangle \boxplus \boxplus @\triangle \cong \\ 52000 \end{array}$ 50.000  $\overline{2}$  $\rightarrow$ 중심의 Y좌표 10.000  $\overline{\mathbf{3}}$ 포지셔닝<br>X50 Y10 Z10  $\hat{\mathbf{\Theta}}$ 반경 15.000  $\left\langle 4\right\rangle$  $\frac{B \equiv B \equiv B}{G71 \text{ X50 Y10 L8 R}}$  $\mathbb{D}$ 시작각  $0.000^{\circ}$  $\beta$ 스텝 각도  $\circ$ Ŵ  $\langle A \rangle$ 깊이 ∣∙⊕਼ੇ  $\circlearrowleft$  $\Box$  $P$   $P$   $S$ 面  $\Box$  $6$ 

그림 10: 시뮬레이션 창이 열린 **프로그래밍** 메뉴 윈도우

- **1** 보기 표시줄
- **2** 시뮬레이션 창(옵션)
- **3** 블록 파라미터
- **4** 도구 모음
- **5** 프로그램 블록
- **6** 프로그램 관리

**Programming[프로그래밍]** 메뉴에서 프로그램을 생성 및 관리할 수 있습니다. 개 별 일치 단계 또는 일치 패턴을 블록으로 정의합니다. 그런 다음 블록 순서가 프로 그램을 형성합니다.

# <span id="page-33-0"></span>**3.7.7 File management[파일 관리] 메뉴**

#### **호출**

- 门
- 주 메뉴에서 **File management[파일 관리]** 누름
- 파일 관리자 사용자 인터페이스가 표시됨

**간략한 설명**

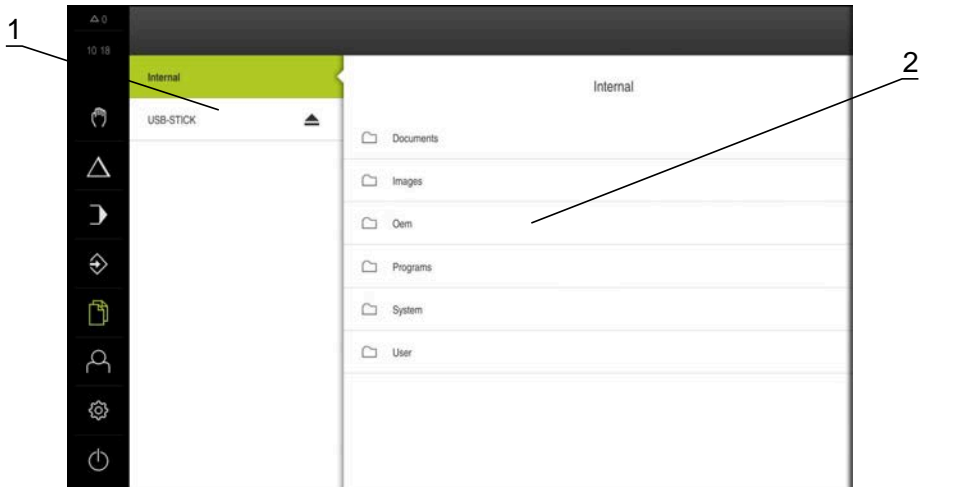

그림 11: **File management[파일 관리]** 메뉴

- **1** 사용 가능한 저장 위치 목록
- **2** 선택한 저장 위치의 폴더 목록

**File management[파일 관리]** 메뉴는 제품 메모리에 저장된 파일의 개요를 표시합 니다.

#### <span id="page-34-0"></span>**3.7.8 사용자 로그인 메뉴**

**호출**

- $\beta$
- 주 메뉴에서 **User login[사용자 로그인]** 누름
	- 사용자 로그인 및 로그아웃을 위한 사용자 인터페이스가 표 시됨

**간략한 설명**

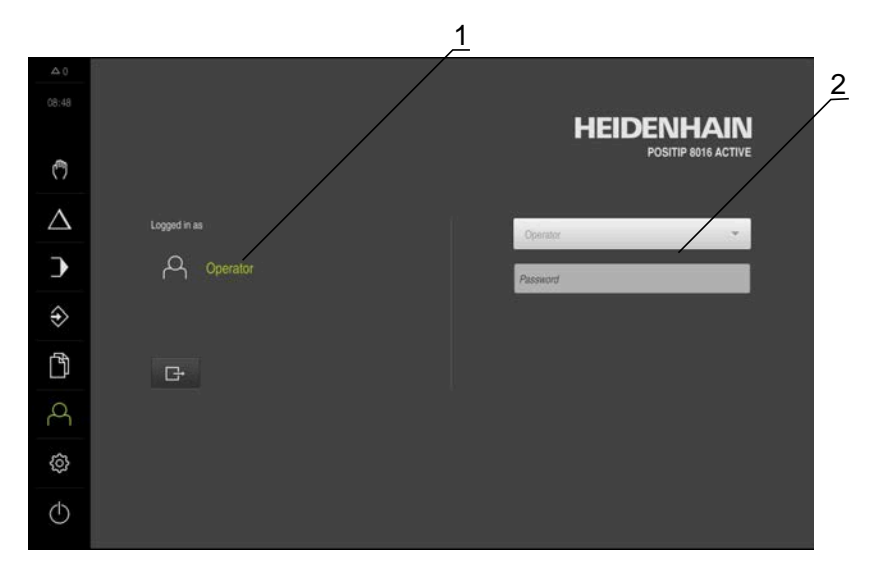

그림 12: **사용자 로그인** 메뉴

- **1** 로그인한 사용자 표시
- **2** User login[사용자 로그인]

**User login[사용자 로그인]** 메뉴는 로그인한 사용자를 왼쪽 열에 표시합니다. 새 사용자 로그인은 오른쪽 열에 표시됩니다. 다른 사용자를 로그인하려면 로그인한 사용자가 먼저 로그아웃해야 합니다. **추가 정보:** ["사용자 로그인 및 로그아웃", 페이지 25](#page-24-1)

# <span id="page-35-0"></span>**3.7.9 Settings[설정] 메뉴**

**호출**

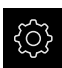

▶ 주 메뉴에서 설정을 누름

제품 설정에 대한 사용자 인터페이스가 표시됨

**간략한 설명**

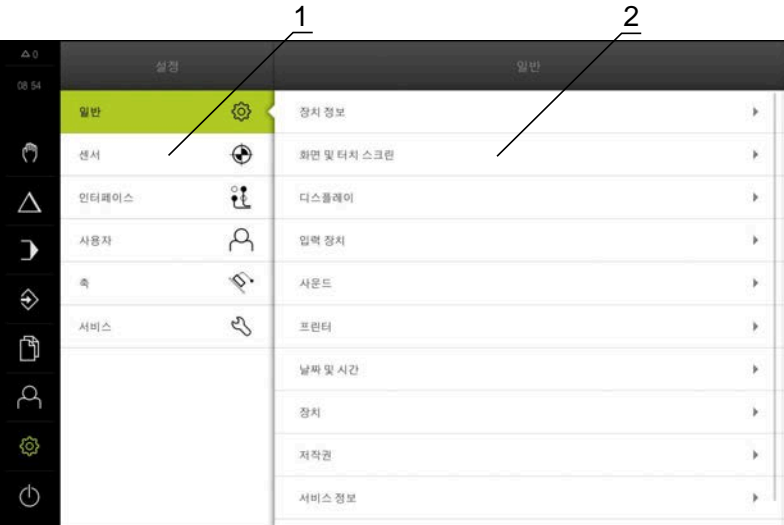

그림 13: **설정**메뉴

- **1** 설정 옵션 목록
- **2** 설정 파라미터 목록

**설정** 메뉴는 제품을 구성하기 위한 모든 옵션을 표시합니다. 설정 파라미터를 사용 하여 현장의 요구사항에 맞게 제품을 적용할 수 있습니다.

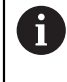

제품은 사용자에게 관리 및 조작 기능에 대한 전체 또는 제한 액세스 권 한을 부여하는 다양한 권한 부여 레벨을 제공합니다.
## **3.7.10 Switch off[스위치 끄기] 메뉴**

**활성화**

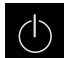

- 주 메뉴에서 **Switch off[스위치 끄기]** 누름
- 운영 체제를 종료하고 에너지 절약 모드 및 세척 모드를 활성 화하기 위한 조작 요소가 표시됨

**간략한 설명**

**Switch off[스위치 끄기]** 메뉴는 다음 옵션을 제공합니다.

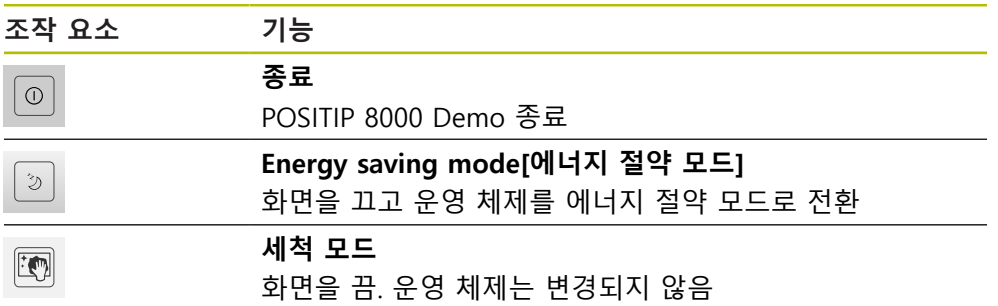

**추가 정보:** ["POSITIP 8000 Demo – 시작 및 종료", 페이지 24](#page-23-0)

### **3.8 위치 표시**

장치의 위치 표시는 축 위치 및 구성된 축(해당하는 경우)에 관한 추가 정보를 표시 합니다.

### **3.8.1 위치 표시의 조작 요소**

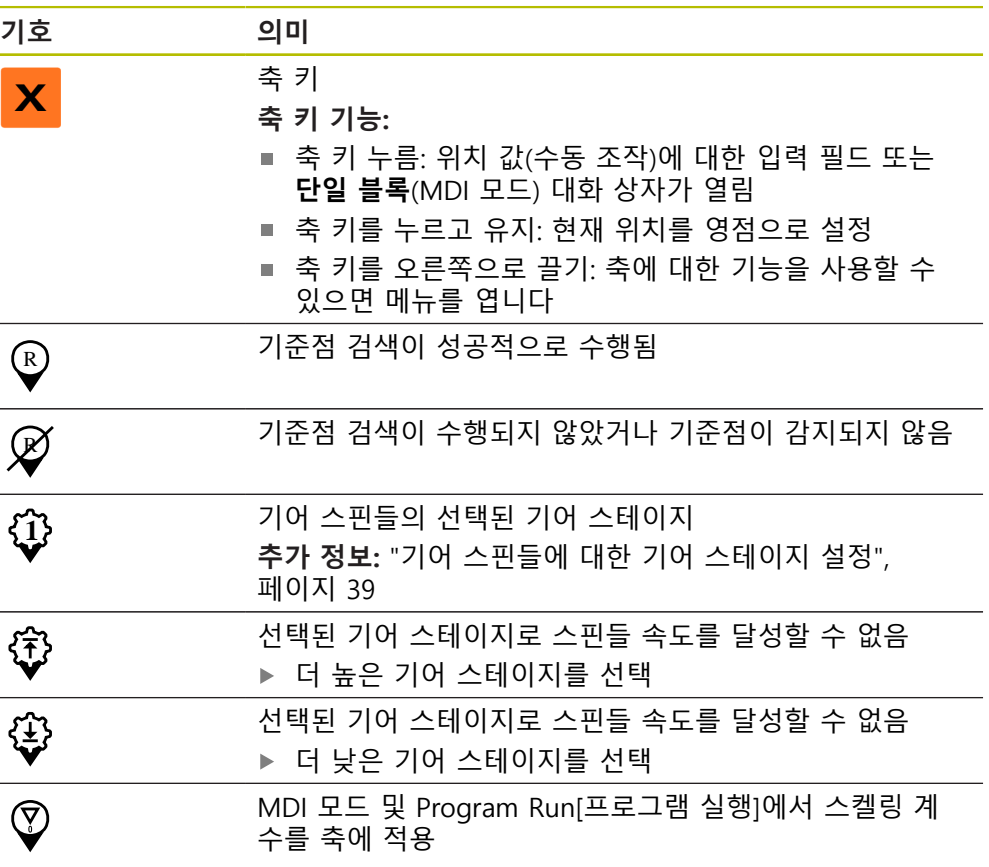

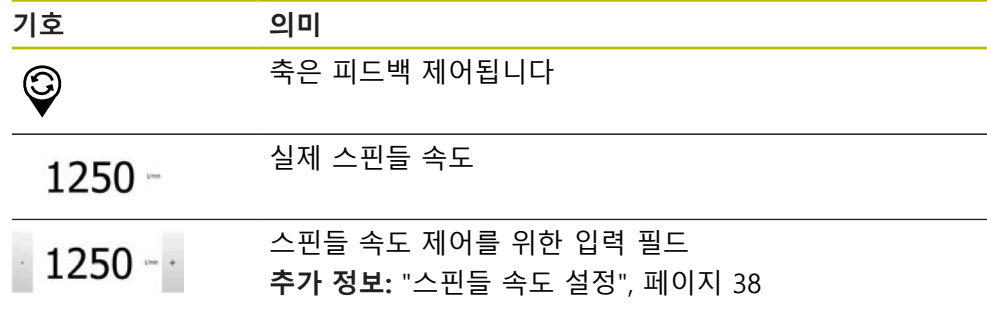

<span id="page-37-0"></span>**3.8.2 위치 표시 기능**

### **스핀들 속도 설정**

연결된 기계 공구의 구성에 따라 스핀들 속도를 제어할 수 있습니다.

- ▶ 스핀들 속도의 디스플레이에서 입력 필드 (필요 시)로 전환 시에는 이 디스플레이를 우측으로 드래그 합니다.
- **스핀들 속도** 입력 필드가 표시됩니다.
- **+** 또는 **–**를 누르거나 길게 눌러 스핀들 속도를 원하는 값으  $1250 - 1$ 로 설정

또는

- **스핀들 속도** 입력 필드를 누름
- ▶ 원하는 값을 입력
- **RET**로 입력 확인
- 제품이 입력된 스핀들 속도를 공칭 값으로 적용하고 그에 따 라 기계 공구의 스핀들을 제어함
- ▶ 스핀들 속도의 디스플레이로 돌아 가려면, 입력 필드를 좌측 으로 드래그합니다.

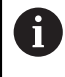

입력이 **스핀들 속도** 입력 필드에서 3초 동안 시행되지 않는 경우, 이 장 치는 현재 스핀들 속도의 디스플레이로 다시 변경됩니다.

#### <span id="page-38-0"></span>**기어 스핀들에 대한 기어 스테이지 설정**

기계 공구가 기어 스핀들을 사용하는 경우, 사용한 기어 스테이지를 선택할 수 있 습니다.

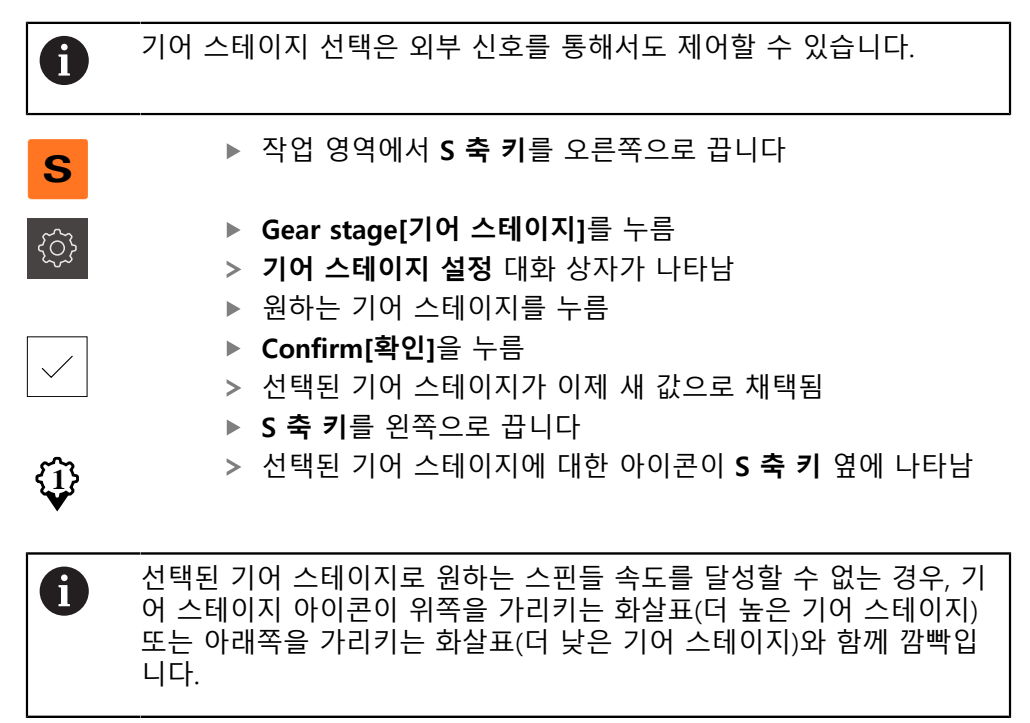

## **3.9 상태 표시줄**

 $\mathbf{i}$ 

상태 표시줄 및 옵션 OEM 바는 **Programming[프로그래밍]** 메뉴에서 사용할 수 없습니다.

상태 표시줄에 이송 속도 및 이동 속도가 표시됩니다. 상태 표시줄의 조작 요소를 사용하여 프리셋 테이블과 공구 테이블 및 스톱워치와 계산기 기능에 직접 액세스 할 수도 있습니다.

#### **3.9.1 상태 표시줄의 조작 요소**

상태 표시줄은 다음과 같은 조작 요소를 제공합니다.

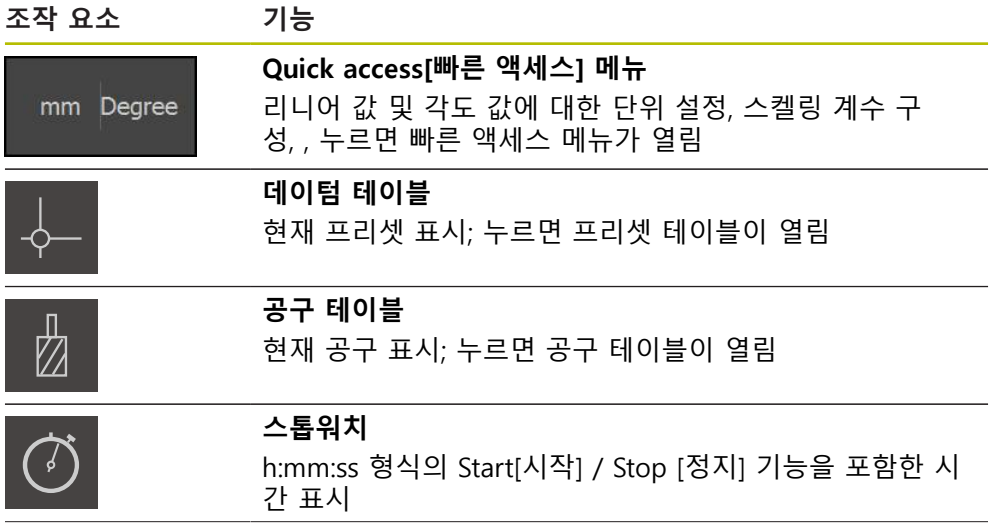

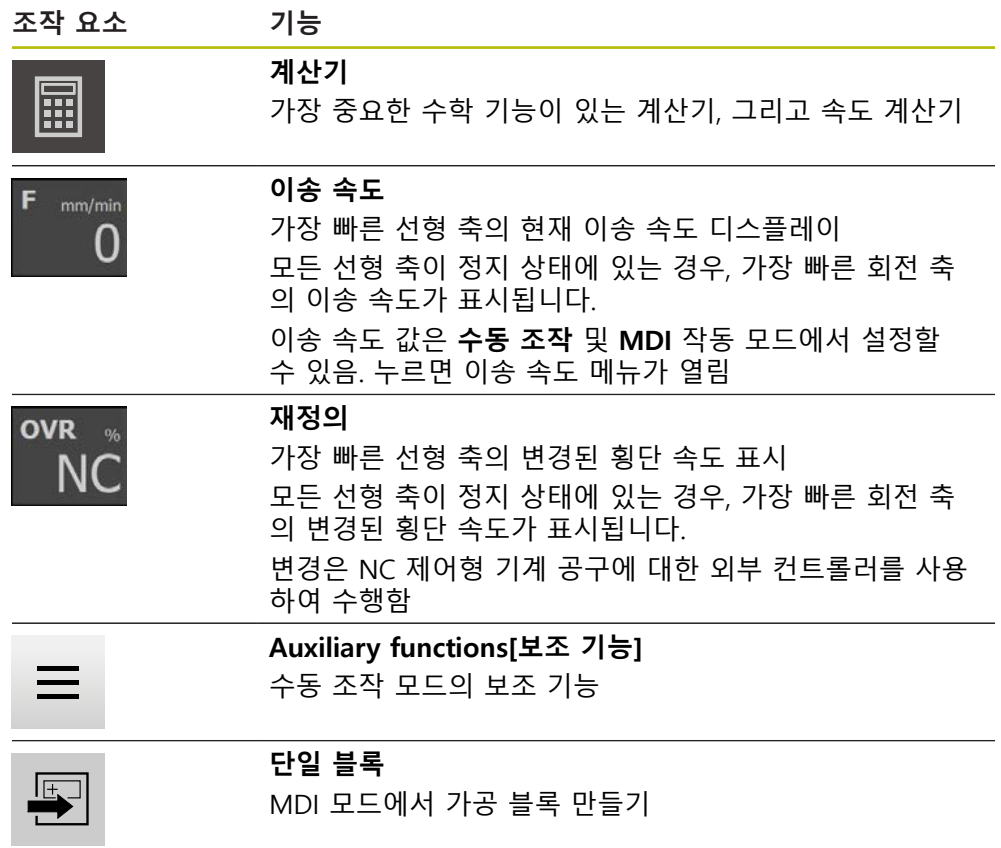

**3.9.2 이송 속도 값 설정**

**이송 속도 값 설정**

**수동 모드** 및 **MDI 모드**의 경우, 이송 속도 값을 **이송 속도** 대화상자에서 설정할 수 있습니다.

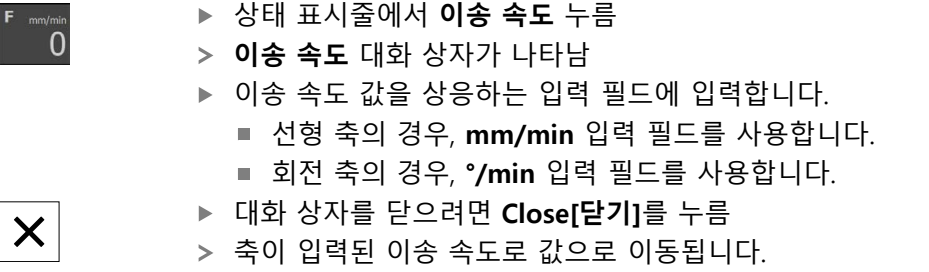

### **3.9.3 수동 조작 모드의 추가 기능**

▶ 추가 기능을 호출하려면 상태 표시줄에서 **추가 기능**을 누름  $\equiv$ 

다음과 같은 조작 요소를 사용할 수 있습니다.

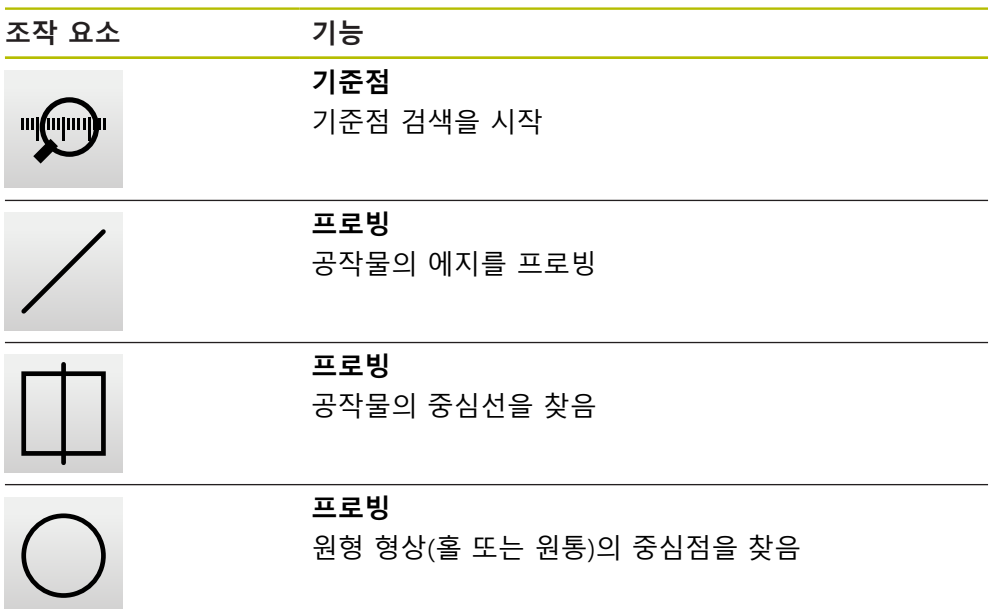

# **3.10 OEM 바**

fi

상태 표시줄 및 옵션 OEM 바는 **Programming[프로그래밍]** 메뉴에서 사용할 수 없습니다.

선택적 OEM 바를 사용하여 연결된 기계 공구의 기능 구성을 해당 구성 .

#### **3.10.1 OEM 바**

OEM 바에서 사용할 수 있는 조작 요소는 장치 및 연결된 기계 공구의 A 구성에 따라 달라집니다.

일반적으로 **OEM 바**에서 다음 조작 요소를 사용할 수 있습니다.

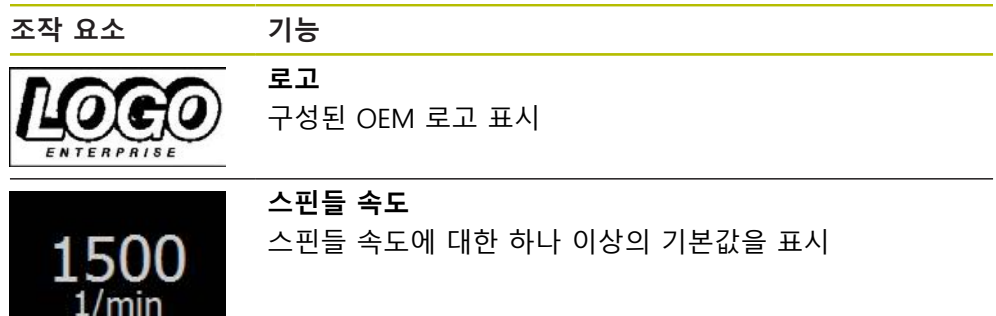

**4**

# **소프트웨어 구성**

# **4.1 개요**

A

아래에 설명한 작업을 수행하기 전에 ["기본 작동"](#page-18-0) 장을 읽고 이해해야 합니다. **추가 정보:** ["기본 작동", 페이지 19](#page-18-0)

POSITIP 8000 Demo을 구성해야 POSITIP 8000 Demo을 성공적으로 설치한 후 올 바르게 사용할 수 있습니다. 이 장에서는 다음과 같은 설정을 수행하는 방법을 설 명합니다.

- [언어 설정](#page-25-0)
- [소프트웨어 옵션 활성화](#page-44-0)
- [제품 버전 선택\(옵션\)](#page-44-1)
- [어플리케이션 선택](#page-45-0)
- [구성 파일 복사](#page-45-1)
- [구성 데이터 업로드](#page-46-0)

## **4.2 언어 설정**

사용자 인터페이스 언어는 영어입니다. 원할 경우 다른 언어로 변경할 수 있습니 다.

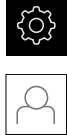

▶ 주 메뉴에서설정 을 누름

- ▶ **사용자** 누름
	- 로그인한 사용자가 확인 표시로 표시됨
	- ▶ 로그인한 사용자 선택
	- 사용자에 대해 선택한 언어가 **언어** 드롭다운 목록에 국가 깃 발로 표시됨
	- ▶ 언어 드롭다운 목록에서 원하는 언어에 대한 플래그를 선택
	- 사용자 인터페이스가 선택한 언어로 표시됩니다.

### <span id="page-44-0"></span>**4.3 소프트웨어 옵션 활성화**

또한 POSITIP 8000 Demo을(를) 사용하여 소프트웨어 옵션에 따라 달라지는 특성 및 기능을 시뮬레이션할 수도 있습니다. 이렇게 하려면 라이선스 키로 소프트웨어 옵션을 활성화해야 합니다. 필요한 라이선스 키는 POSITIP 8000 Demo 폴더 구조 에 있는 라이선스 파일에 저장됩니다.

사용 가능한 소프트웨어 옵션을 활성화하려면 라이선스 파일을 읽어야 합니다.

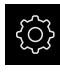

제품 설정이 표시됨

▶ 주 메뉴에서 **설정**을 누름

▶ **서비스** 누름

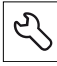

- ▶ 다음 순서로 엽니다.
	- 소프트웨어 옵션
	- 옵션 활성화
	- **라이선스 파일 읽기**를 누름
- ▶ 대화 상자에서 다음 저장 위치를 선택:
	- 선택 **Internal**
	- 선택 **User**
- ▶ PcDemoLicense.xml 라이선스 파일 선택
- ▶ 선택으로 선택을 확인
- **▶ 확인**을 누름
- > 라이선스 키가 활성화됨
- **▶ 확인**을 누름
- 제품을 재시작하라는 프롬프트가 표시됨
- ▶ 재시작을 수행
- 소프트웨어 옵션에 따라 달라지는 기능을 사용할 수 있음

## <span id="page-44-1"></span>**4.4 제품 버전 선택(옵션)**

POSITIP 8000은 여러 가지 버전으로 공급됩니다. 이러한 버전은 연결할 수 있는 엔 코더에 대한 인터페이스가 서로 다릅니다.

**설정** 메뉴에서 POSITIP 8000 Demo을(를) 사용하여 시뮬레이션할 버전을 선택할 수 있습니다

▶ 주 메뉴에서 **설정**을 누름

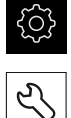

- **서비스** 누름
- **제품 명칭**을 누름
- ▶ 원하는 버전을 선택
- 이제 재시작을 수행하라는 메시지가 표시됩니다.
- POSITIP 8000 Demo이 원하는 버전에서 사용할 준비가 완료 됨

# <span id="page-45-0"></span>**4.5 어플리케이션 선택**

데모 소프트웨어를 사용하면 제품이 지원하는 다양한 어플리케이션을 시뮬레이션 할 수 있습니다.

장치의 어플리케이션 모드를 변경하면 모든 축 설정이 재설정됩니다.

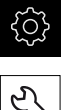

A

▶ 주 메뉴에서**설정** 을 누름

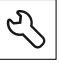

- ▶ **서비스** 누름
- ▶ 다음 기능이 순서대로 열림
	- OEM 영역
	- **설정**

# <span id="page-45-1"></span>**4.6 구성 파일 복사**

구성 데이터를 POSITIP 8000 Demo에 로드할 수 있도록 하려면 먼저 다운로드한 구성 파일 **DemoBackup.mcc**를 POSITIP 8000 Demo에서 액세스할 수 있는 영역 에 복사해야 합니다.

- ▶ 임시 저장 폴더로 이동
- 예를 들어 구성 파일**DemoBackup.mcc**를 다음 폴더에 복사: **C: ► HEIDENHAIN ► [제품 이름] ► ProductsMGE5 ► Mom ► [제품 약어] ► user ► User**

i

POSITIP 8000 Demo에서 구성 파일 **DemoBackup.mcc**에 액세스하려 면 파일을 저장할 때 경로의 다음 부분을 보존해야 합니다. **► [제품 이 름] ► ProductsMGE5 ► Mom ► [제품 약어] ► user ► User**.

POSITIP 8000 Demo에 의해 구성 파일에 액세스할 수 있습니다.

# <span id="page-46-0"></span>**4.7 구성 데이터 업로드**

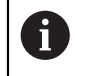

먼저 라이선스 키를 활성화해야 구성 데이터를 업로드할 수 있습니다. **추가 정보:** ["소프트웨어 옵션 활성화", 페이지 45](#page-44-0)

POSITIP 8000 Demo을(를) 컴퓨터에 사용하도록 **DemoBackup.mcc** 구성 파일을 업로드해야 합니다.

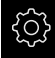

 $\mathcal{L}$ 

▶ 주 메뉴에서 설정을 누름 제품 설정이 표시됨

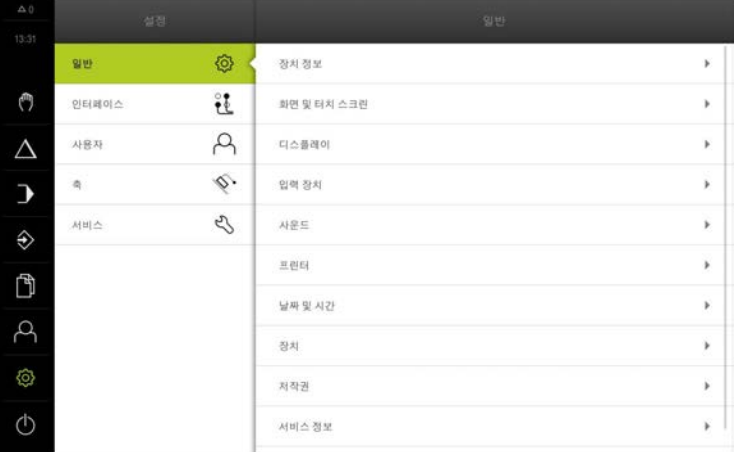

그림 14: **설정**메뉴

- ▶ **서비스** 누름
- 다음 순서로 엽니다.
	- **백업 및 복원 구성**
	- **복원 구성**
	- **전체 복원**
- ▶ 대화 상자에서 다음 저장 위치를 선택:
	- **Internal**
	- **User**
- ▶ **DemoBackup.mcc** 구성 파일 선택
- ▶ **선택**으로 선택을 확인
- 설정이 적용됨
- 어플리케이션을 종료하라는 메시지가 표시됨
- **확인**을 누름
- POSITIP 8000 Demo이(가) 닫히고 Microsoft Windows 창이 닫힘
- POSITIP 8000 Demo 재시작
- POSITIP 8000 Demo은(는) 이제 사용 준비가 완료됨

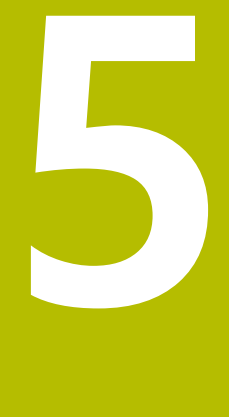

# **빠른 시작**

# **5.1 개요예:공작물**

0

이 장에서는 예제 공작물의 가공을 설명하며 장치의 다양한 작동 모드를 단계별로 안내합니다. 플랜지의 성공적인 생산을 위해 다음 가공 단계를 수행해야 합니다.

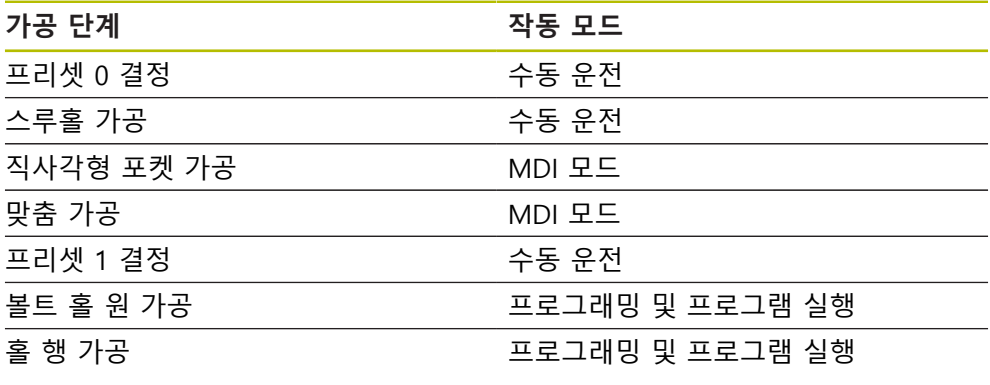

여기서 설명하는 가공 단계는 POSITIP 8000 Demo로 완전히 시뮬레이 션할 수 없습니다. 그러나 설명을 사용하여 가장 중요한 기능 및 사용자 인터페이스를 익힐 수 있습니다.

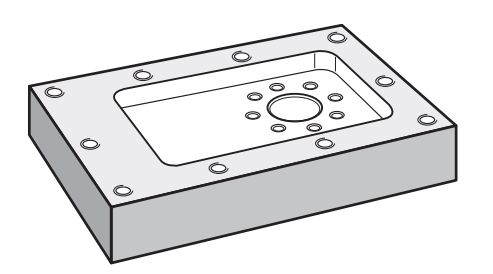

그림 15: 예제 공작물

이 장에서는 예제 공작물의 외부 외형 가공은 설명하지 않습니다. 외부 외형은 이미 가공된 것으로 가정합니다.

 $\boldsymbol{\bm{\mathrm{m}}}$ 

0

개별 활동에 대한 자세한 설명은 "수동 조작" 및 "MDI 모드" 장그리 고 작동 지침의 "프로그래밍" 및 "프로그램 실행" 장 을 참조하십시 오POSITIP 8000.

A

아래에 설명한 작업을 수행하기 전에 ["기본 작동"](#page-18-0) 장을 읽고 이해해야 합니다. **추가 정보:** ["기본 작동", 페이지 19](#page-18-0)

# **5.2 빠른 시작을 위한 로그인**

**User login[사용자 로그인]** 빠른 시작을 위해서는 **Operator** 사용자가 로그인해야 합니다.

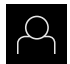

- 주 메뉴에서 **User login[사용자 로그인]** 누름
- ▶ 필요한 경우 현재 로그인한 사용자를 로그아웃
- ▶ Operator 사용자를 선택
- **암호** 입력 필드 누름
- 암호 "operator"를 입력

암호가 기본 암호와 일치하지 않으면 **Setup** 사용자 0 또는 **OEM** 사용자에 대해 할당된 암호를 묻습니다. 암호를 모르는 경우 HEIDENHAIN 서비스 센터에 문 의하십시오.

- **RET**로 입력 확인
- ▶ 로그인 누름

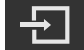

# **5.3 요구사항**

알루미늄 플랜지를 제조하려면 수동 조작형 NC 제어 가공 공구를 사용합니다. 플 랜지에 대해 치수가 기입된 다음 기술 도면을 사용할 수 있습니다.

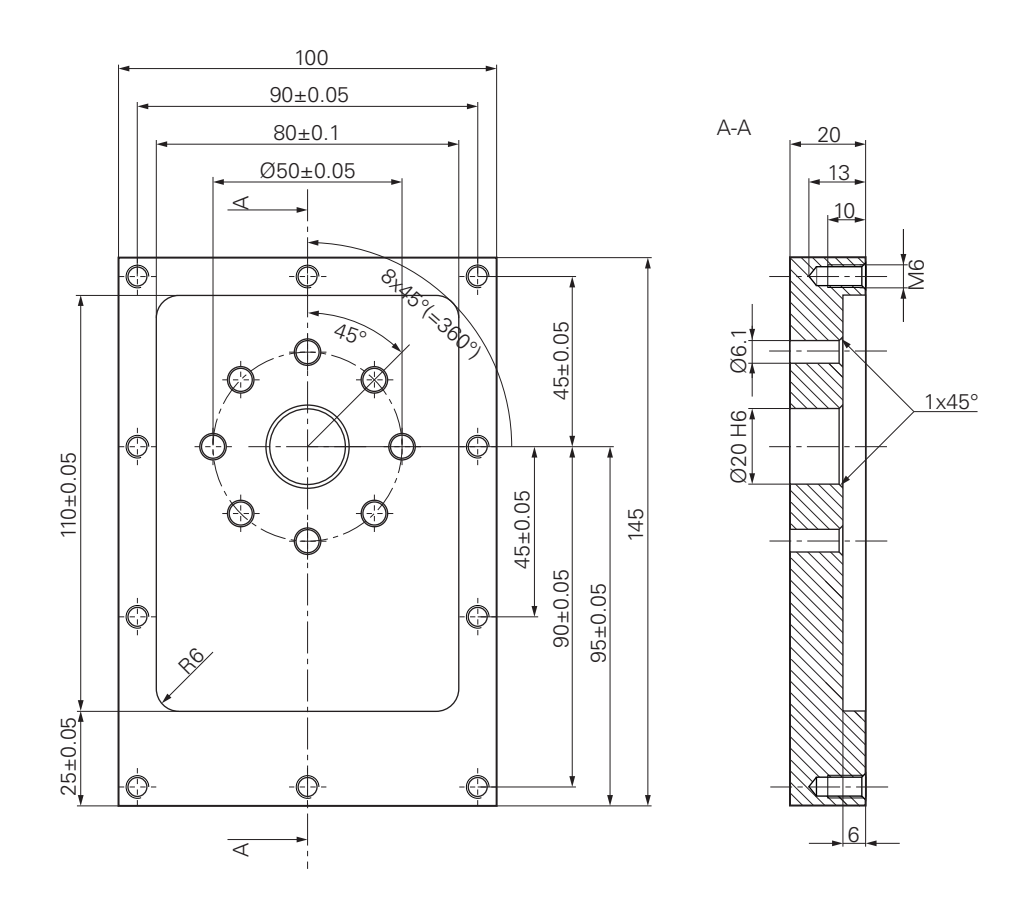

그림 16: 예제 공작물 – 기술 도면

#### **공작 기계**

- 기계 공구가 켜짐
- 사전 가공된 공작물 영역이 기계 공구에 고정됨

#### **제품**

- 스핀들축이 구성됨
- 축이 호밍됨
- 하이덴하인KT 130 에지 파인더를 사용할 수 있음

**5**

### **공구**

다음과 같은 공구를 사용할 수 있습니다.

- 드릴 $\varnothing$  5.0 mm
- 
- 
- 
- 드릴 $\alpha$  6.1 mm
- 드릴l Ø 19.8 mm
- 리머 Ø 20 mm H6
- 
- 엔드밀 Ø 12 mm
- 카운터싱크 Ø 25 mm 90°
- M6 누름

### **공구 테이블**

예제에 대해 가공용 공구가 아직 정의되지 않은 것으로 가정합니다. 그러므로 사용한 각 공구에 대해 제품의 공구 테이블에 구체적 파라미터를 정의해 야 합니다. 이후 가공 중에 상태 표시줄을 통해 공구의 파라미터에 액세스할 수 있 습니다.

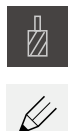

 $+$ 

- 상태 표시줄에서 **Tools[공구]**를 누름
- **공구** 대화 상자가 나타남
	- ▶ **테이블을 여시오** 누름
- 
- **공구 테이블** 대화 상자가 나타남
	- ▶ Add[추가] 누름
	- **▶ 공구 형식** 입력 필드에 이름 Drill 5.0을 입력
	- **RET**로 입력 확인
	- **직경** 입력 필드에 값 **5.0** 을 입력
	- **RET**로 입력 확인
	- ▶ **길이** 입력 필드에 드릴의 길이를 입력
	- **RET**로 입력 확인
	- $>$  정의된 Ø 5.0 mm 드릴이 공구 테이블에 추가됨
	- ▶ 다른 공구에 대해 이 절차를 반복하고 명명규칙 변환 **[Type] [Diameter]**를 사용
- $\boldsymbol{\mathsf{X}}$
- **Close** 누르기
- **공구 테이블** 대화 상자가 닫힘

# **5.4 프리셋 결정(수동 조작 모드)**

처음에 첫 번째 프리셋을 결정해야 합니다. 이 프리셋을 기반으로 제품이 상대 좌 표계에 대한 모든 값을 계산합니다. 하이덴하인KT 130 에지 파인더로 프리셋을 확 인합니다.

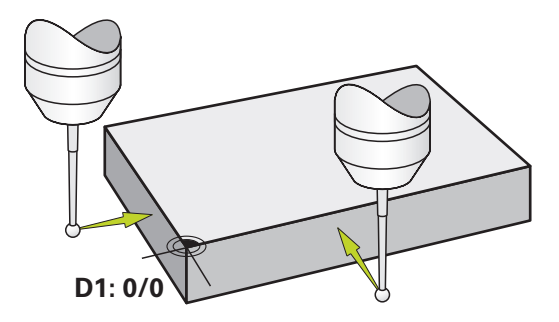

그림 17: 예제 공작물 – 프리셋 D1 찾기

#### **활성화**

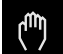

#### 주 메뉴에서 **Manual operation[수동 조작]** 누름

수동 조작에 대한 사용자 인터페이스가 표시됨

**프리셋 D1 프로빙**

- ▶ 기계 공구에서 하이덴하인KT 130 에지 파인더를 스핀들에 삽 입하고 제품에 연결
- ▶ 상태 표시줄의 Auxiliary functions[보조 기능]을 누름

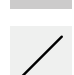

 $\equiv$ 

- 대화 상자에서 **Probe edge[프로브 에지]**를 누름
- **도구를 선택하시오** 대화 상자가 열림
- **도구를 선택하시오** 대화 상자에서 **터치 프로브 사용** 옵션을 활성화
- ▶ 마법사의 지침을 따르고 X 방향으로 프로빙하여 프리셋을 정 의
- ▶ 에지 파인더를 에지 파인더의 빨간색 LED가 켜질 때까지 공 작물 모서리 쪽으로 이동
- **데이텀 선택** 대화 상자가 열립니다
- ▶ 공작물 에지에서 에지 파인더를 후퇴시킴
- **선택한 데이텀** 필드의 프리셋 테이블에서 프리셋 **0**을 선택
- **위치 값 설정** 필드에서 X 방향에 대해 값 **0**을 입력하고 **RET**로 확인
- ▶ 마법사에서 Confirm<sup>[확인]</sup>을 누름
- 프로빙된 좌표가 프리셋 **0**에 로드됨
- 절차를 반복하고 프로빙을 통해 Y 방향의 프리셋을 정의

# **5.5 스루홀 가공(수동 조작 모드)**

첫 번째 가공 단계에서 Ø 5.0 mm 드릴을 사용하여 수동 조작으로 스루홀을 뚫습 니다. 그런 다음 Ø 19.8 mm 드릴로 스루홀을 뚫습니다. 입력 필드에 입력할 값을 치수 기입된 생산 도면에서 직접 가져올 수 있습니다.

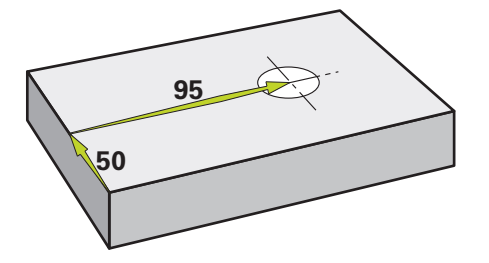

그림 18: 예제 공작물 – 스루홀 드릴링

**활성화**

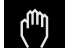

주 메뉴에서 **Manual operation[수동 조작]** 누름

수동 조작에 대한 사용자 인터페이스가 표시됨

### **5.5.1 스루홀 사전 드릴링**

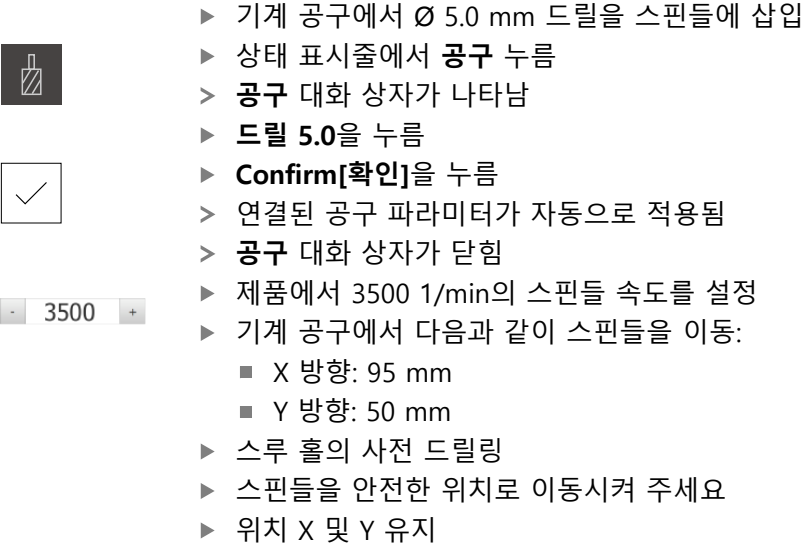

스루홀을 성공적으로 사전 드릴링했습니다

### **5.5.2 스루홀 보링**

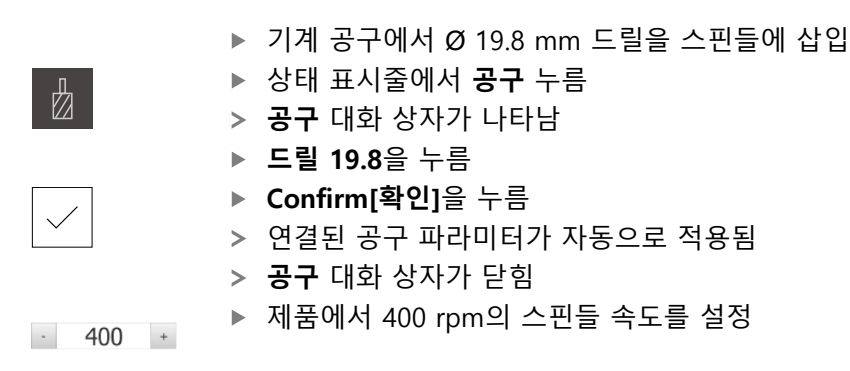

- 스루홀을 보링하고 스핀들을 후퇴시킴
- 스루홀을 성공적으로 사전 보링했습니다

## **5.6 직사각형 포켓 가공(MDI 조작 모드)**

MDI 조작 모드에서 직사각형 포켓을 가공합니다. 입력 필드에 입력할 값을 치수 기입된 생산 도면에서 직접 가져올 수 있습니다.

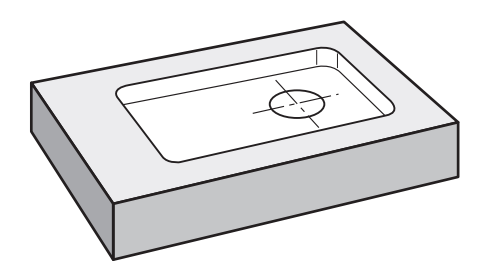

그림 19: 예제 공작물 – 직사각형 포켓 가공

**활성화**

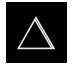

- ▶ 주 메뉴에서 **MDI**를 누름
- > MDI 모드에 대한 사용자 인터페이스가 표시됨

### **5.6.1 직사각형 포켓 정의**

**Z**

图

 $\begin{array}{c} \text{END} \\ \Box \end{array}$ 

 $\mathbb Z$ 

- ▶ 상태 표시줄에서 **공구** 누름 **공구** 대화상자가 나타남 **End mill[엔드밀]**을 누름 **Confirm[확인]**을 누름 > 연결된 공구 파라미터가 자동으로 적용됨 **공구** 대화상자가 닫힘 ▶ 공구를 플랜지의 표면에 닿을 때까지 이동 ▶ 위치 표시에서 Z축 키를 누르고 유지 제품이 Z축이 있는 0을 표시 상태 표시줄에서 **Create[생성]** 누름 새 블록이 표시됨 ▶ 드롭다운 목록에서**사각 포켓** 블록 유형을 **블록 유형** 선택 ▶ 치수 데이터에 따라 다음 파라미터를 입력합니다. **Type of machining**: 전체 표면 가공 ■ 안전 높이: 10 ■ 깊**이**: -6 **중심의 X 좌표**: 80 **중심의 Y 좌표**: 50 **X 방향의 측면 길이**: 110 **Y 방향의 측면 길이**: 80 ■ **방향**: 시계 방향 ■ **정삭 여유량**: 0.2 **Path overlap**: 0.5 ▶ 공구축이 NC 제어인 경우, 추가로 다음 파라미터를 입력: **시작 깊이**: 0.5 **진입 깊이**: 4 **Finishing allowance for floor**: 0.1 **밀링 이송 속도**: 800 ■ 절입 **이송 속도**: 260 각 항목을 **RET**로 확인 블록을 실행하려면 **END**를 누름
	- 위치 지정 도구가 표시됨
	- 시뮬레이션 창이 활성화된 경우 직사각형 포켓이 시각화됨

### **5.6.2 직사각형 포켓 밀링**

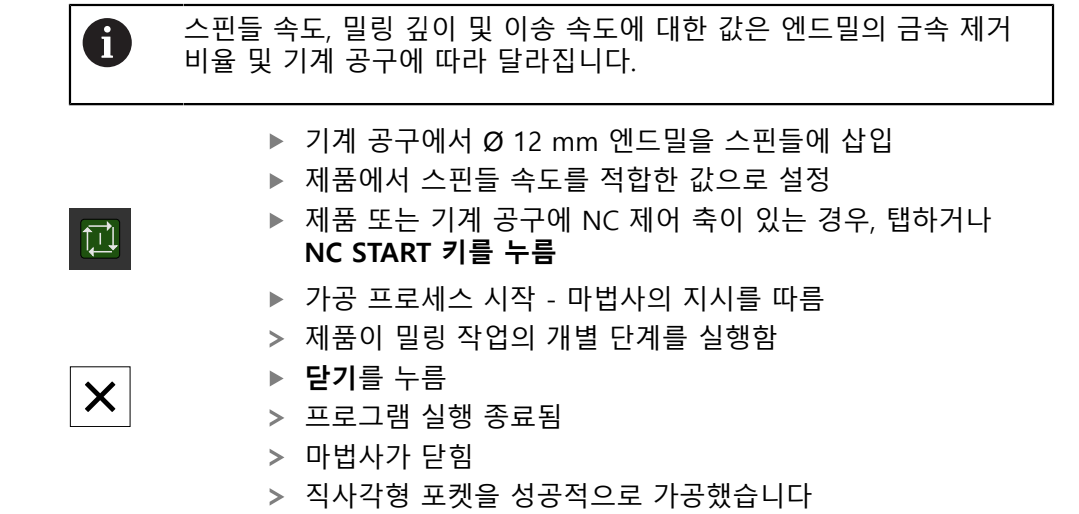

# **5.7 맞춤 가공(MDI 조작 모드)**

MDI 조작 모드에서 맞춤을 가공합니다. 입력 필드에 입력할 값을 치수 기입된 생 산 도면에서 직접 가져올 수 있습니다.

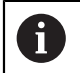

리밍하기 전에 스루홀을 모따기해야 합니다. 모따기를 사용하여 리머의 더 나은 첫 번째 절삭이 가능하며 끝말림 형성을 방지할 수 있습니다.

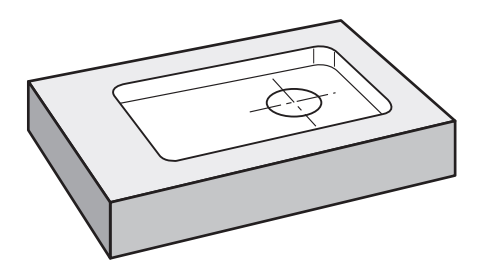

그림 20: 예제 공작물 – 맞춤 가공

**활성화**

- $\bigwedge$
- ▶ 주 메뉴에서 **MDI**를 누름
- > MDI 모드에 대한 사용자 인터페이스가 표시됨

### **5.7.1 맞춤 정의**

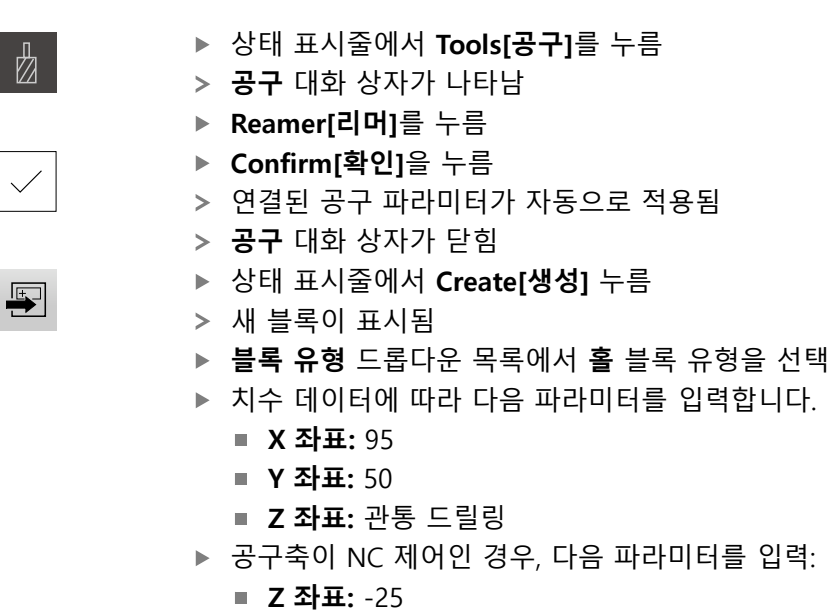

- 각 항목을 **RET**로 확인
- 블록을 실행하려면 **END**를 누름
- 위치 지정 도구가 표시됨
- 시뮬레이션 창이 활성화된 경우 위치 및 이송 경로가 시각화 됨

### **5.7.2 맞춤 리밍**

 $\overline{\Box}$ 

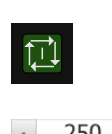

 $\times$ 

- ▶ 기계 공구에서 Ø20 mm H6 리머를 스핀들에 삽입
- ▶ 제품 또는 기계 공구에 NC 제어 축이 있는 경우, 탭하거나 **NC START 키를 누름**
- $-250 +$
- 제품에서 250 rpm의 스핀들 속도를 설정
- ▶ 가공 프로세스 시작 마법사의 지시를 따름
- ▶ **닫기**를 누름
	- 프로그램 실행 종료됨
	- 마법사가 닫힘
	- 맞춤을 성공적으로 가공했습니다

# **5.8 프리셋 결정(수동 조작 모드)**

볼트 홀 원과 홀의 프레임을 정렬하려면 맞춤의 원 중심을 프리셋으로 설정해야 합니다. 이 프리셋을 기반으로 제품이 상대 좌표계에 대한 모든 값을 계산합니다. 하이덴하인KT 130 에지 파인더로 프리셋을 확인합니다.

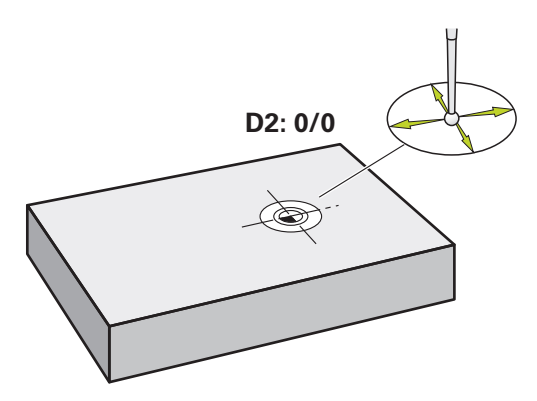

그림 21: 예제 공작물 – 프리셋 D2 찾기

#### **활성화**

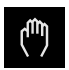

 $\equiv$ 

 $\left(\begin{array}{c} \end{array}\right)$ 

 $\checkmark$ 

▶ 주 메뉴에서 Manual operation[**수동 조작**] 누름

수동 조작에 대한 사용자 인터페이스가 표시됨

#### **프로빙 프리셋 D2**

- ▶ 기계 공구에서 하이덴하인KT 130 에지 파인더를 스핀들에 삽 입하고 제품에 연결
- 상태 표시줄의 **Additional functions[추가 기능]** 누름
- ▶ 대화 상자에서 Find circle center<sup>[원</sup> 중심 찾기]를 누름
- **도구를 선택하시오** 대화 상자가 열림
- ▶ 도구를 선택하시오 대화 상자에서 터치 프로브 사용 옵션을 활성화
- ▶ 마법사의 지시를 따름
- ▶ 에지 파인더를 에지 파인더의 빨간색 LED가 켜질 때까지 공 작물 모서리 쪽으로 이동
- **데이텀 선택** 대화 상자가 열림
- ▶ 공작물 에지에서 에지 파인더를 후퇴시킴
- **선택한 데이텀** 필드에서 프리셋 **1**을 선택
- **위치 값 설정** 필드에 위치 값 X 및 위치 값 Y에 대해 값 **0**을 입력하고 **RET**로 확인

▶ 마법사에서 **Confirm[확인]**을 누름

프로빙된 좌표가 프리셋 **1**에 로드됨

### **프리셋 활성화**

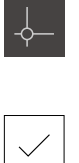

- ▶ 상태 표시줄에서 **데이텀**을 누름
- **데이텀** 대화 상자가 열립니다
- ▶ 프리셋 1을 누름
- 
- **▶ 확인**을 누름
- 프리셋이 설정됨
- 상태 표시줄의 프리셋에 대해 **1**이 표시됨

# **5.9 볼트 홀 원 및 홀 행 프로그래밍(프로그래밍)**

프로그래밍 작동 모드에서 볼트 홀 원 및 홀 행을 가공합니다. 작은 일괄 처리 생산 에 프로그램을 재사용할 수 있습니다. 입력 필드에 입력할 값을 치수 기입된 생산 도면에서 직접 가져올 수 있습니다.

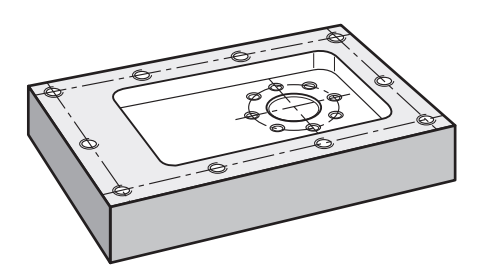

그림 22: 예제 공작물 – 볼트 홀 패턴 및 홀 행 프로그래밍

**호출**

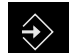

- 주 메뉴에서 **Programming[프로그래밍]** 누름
- 프로그래밍에 대한 사용자 인터페이스가 표시됨

#### **5.9.1 프로그램 헤더 생성**

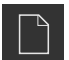

- ▶ 프로그램 관리에서 **새 프로그램 생성**을 누름
- 대화 상자가 열립니다.
- 대화 상자에서 프로그램을 저장할 저장 위치(예: **Internal**/**Programs**)를 선택
- ▶ 프로그램의 이름 입력
- **▶ RET**로 입력 확인
- **생성**을 누름
- **프로그램 헤더** 시작 블록이 포함된 새 프로그램이 생성됨
- **이름**에 **Example** 입력
- **▶ RET**로 입력 확인
- **선형 값의 단위**에서 **mm** 측정 단위를 선택
- 프로그램이 성공적으로 생성되었으며, 이제 프로그래밍을 시 작할 수 있습니다

#### **5.9.2 공구 프로그래밍**

▶ 도구 모음에서 **Add block[블록 추가]**를 누름 새 블록이 현재 위치 아래에 삽입됨 ▶ 블**록 유형** 드롭다운 목록에서 **공구 호출** 블록 유형을 선택 ▶ 활성 공구 번호를 누름 **공구** 대화상자가 나타남 **드릴 6.1**을 누름 연결된 공구 파라미터가 자동으로 적용됨 **공구** 대화상자가 닫힘 ▶ 도구 모음에서 **Add block[블록 추가]**를 누름  $\boldsymbol{+}$ 새 블록이 현재 위치 아래에 삽입됨

- ▶ **블록 유형** 드롭다운 목록에서 **스핀들 속도** 블록 유형을 선택
- **스핀들 속도**에 값 **3000**을 입력
- **▶ RET**로 입력 확인

#### **5.9.3 볼트 홀 원 프로그래밍**

 $+$ 

- 도구 모음에서 **Add block[블록 추가]**를 누름
	- 새 블록이 현재 위치 아래에 삽입됨
	- ▶ **블록 유형** 드롭다운 목록에서 **볼트 홀 원** 블록 유형을 선택
	- ▶ 다음 값을 입력합니다.
		- **홀 수**: 8
			- **중심의 X 좌표**: 0
		- **중심의 Y 좌표**: 0
		- **반경**: 25
		- **시작각**: 0°
		- **스텝 각도**: 완전한 원
		- **깊이**: -25
	- ▶ 공구축이 NC 제어인 경우, 추가로 다음 파라미터를 입력:
		- 안전 높이: 10
		- **이송 속도**: 2000
		- **절입 이송 속도**: 600
	- 각 항목을 **RET**로 확인
- ▶ END를 눌러 입력 프로세스를 종료합니다

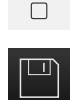

END

- ▶ 프로그램 관리에서 **프로그램 저장**을 누름
- 프로그램이 저장됨

#### **5.9.4 공구 프로그래밍**

▶ 도구 모음에서 Add block[**블록 추가**]를 누름 새 블록이 현재 위치 아래에 삽입됨 ▶ 블**록 유형** 드롭다운 목록에서 **공구 호출** 블록 유형을 선택 ▶ 활성 공구 번호를 누름 **공구** 대화상자가 나타남 **드릴 5.0**을 누름 연결된 공구 파라미터가 자동으로 적용됨 **공구** 대화상자가 닫힘 ▶ 도구 모음에서 **Add block[블록 추가]**를 누름  $\pm$ 새 블록이 현재 위치 아래에 삽입됨 ▶ **블록 유형** 드롭다운 목록에서 **스핀들 속도** 블록 유형을 선택

- **스핀들 속도**에 값 **3000**을 입력
- **▶ RET**로 입력 확인

#### **5.9.5 홀 행 프로그래밍**

 $+$ 

- 도구 모음에서 **Add block[블록 추가]**를 누름
	- 새 블록이 현재 위치 아래에 삽입됨
	- ▶ **블록 유형** 드롭다운 목록에서 홀 행 블록 유형을 선택
	- ▶ 다음 값을 입력합니다.
		- **첫 번째 홀의 X 좌표**: -90
		- **첫 번째 홀의 Y 좌표**: -45
		- **행당 홀 수**: 4
		- 홀 간격: 45
		- **각도**: 0°
		- **깊이**: -13
		- **행 수**: 3
		- **행 간격**: 45
		- **채우기 모드**: 볼트 홀 워
	- ▶ 공구축이 NC 제어인 경우, 추가로 다음 파라미터를 입력:
		- 안전 높이: 10
		- **이송 속도**: 2000
		- **절입 이송 속도**: 600
	- **▶ 각 항목을 RET**로 확인
	- ▶ 프로그램 관리에서 **프로그램 저장**을 누름
	- 프로그램이 저장됨

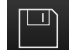

### **5.9.6 프로그램 실행 시뮬레이션**

볼트 홀 원과 홀 행을 성공적으로 프로그래밍한 후 시뮬레이션 창을 사용하여 프 로그램이 실행되는 방법을 시뮬레이션할 수 있습니다.

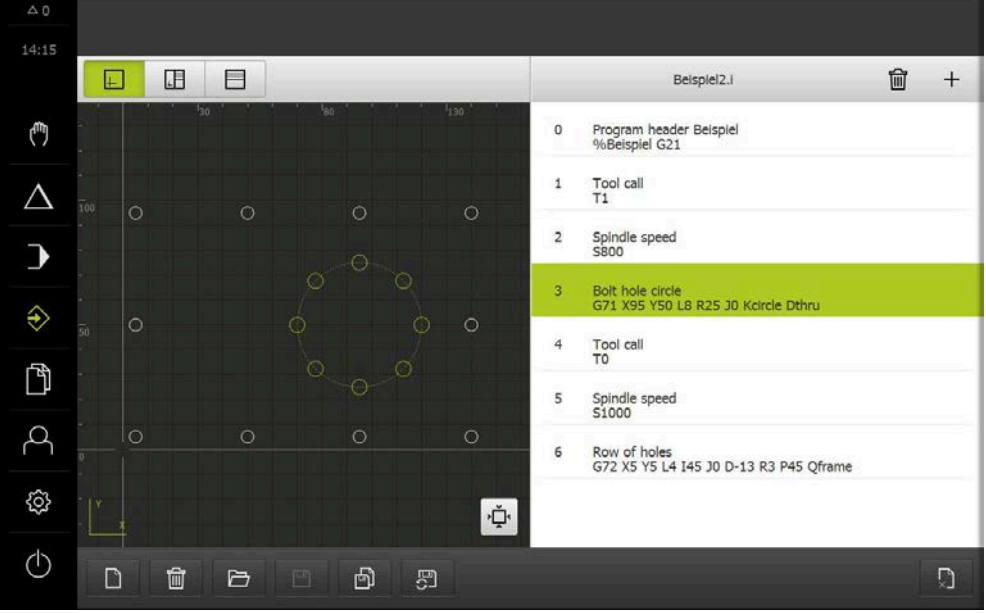

 $\boxed{+}$ 

- ▶ **시뮬레이션 창**을 누름
- > 시뮬레이션 창이 표시됨
- ▶ 각 프로그램 블록을 차례로 누름
- 누른 가공 단계가 시뮬레이션 창에 색으로 표시됨
- ▶ 보기에서 프로그래밍 오류(예: 홀의 공구 경로 교차) 확인
- 프로그래밍 오류가 없는 경우 볼트 홀 원 및 홀 행을 가공할 수 있습니다

그림 23: 예제 공작물 - 시뮬레이션 창

### **5.10 볼트 홀 원 및 홀 행 가공(프로그램 실행)**

지금까지 볼트 홀 원 및 홀 행에 대한 단일 가공 단계를 프로그램에 정의했습니다. 이제 생성된 프로그램을 프로그램 실행에서 실행할 수 있습니다.

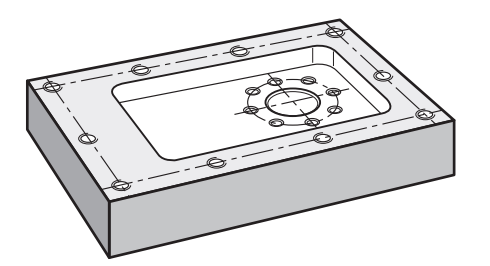

그림 24: 예제 공작물 – 볼트 홀 패턴 및 홀 행 드릴링

**5.10.1 프로그램 열기**

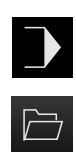

- ▶ 주 메뉴에서 **프로그램 실행** 누름
	- 프로그램 실행에 대한 사용자 인터페이스가 표시됨
- ▶ 프로그램 관리에서 **프로그램 열기** 누름
- 대화 상자가 열립니다.
- 대화 상자에서 **Internal**/**Programs** 저장 위치 선택
- **▶ 파일 Example.i를 누름**
- ▶ 열기 누름
- 선택된 프로그램이 열림

#### **5.10.2 프로그램 실행**

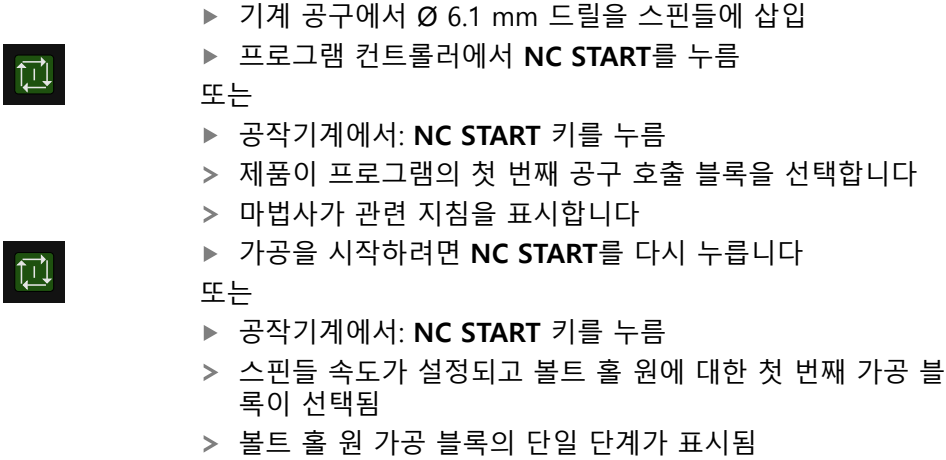

- 가공 블록의 단일 단계가 표시됨
- ▶ **NC START**를 눌러 축을 이동
- 또는
- ▶ 공작기계에서: **NC START** 키를 누름
- 이동이 실행됨
- ▶ 기계 공구에 따라 사용자 개입(예: 관통 드릴링할 때 수동으로 Z축을 이동)

**5**

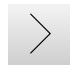

 $\mathrel{\triangleright}\mid$ 

 $\vert x \vert$ 

- ▶ **다음**으로 볼트 홀 원 가공 블록의 다음 단계를 호출
- 다음 단계가 호출됨
	- ▶ **NC START**를 눌러 다음 이동을 실행 또는
	- ▶ 공작기계에서: NC START<sub>[NC</sub> 시작 키를 누름
	- ▶ 마법사의 지시를 따름
- ▶ 볼트 홀 원 가공 블록의 모든 단계를 실행한 후 **다음 프로그 램 단계**를 누름
- 다음 가공 블록(홀 행)이 선택됨
- 홀 행 가공 블록의 단일 단계가 표시됨
- $\triangleright$  기계 공구에서 Ø 5.0 mm 드릴을 스핀들에 삽입
- 홀 행 가공 블록에 대해 프로세스를 반복
- ▶ 홀 행을 드릴링한 후 **닫기**를 누름
- 가공이 종료됨
	- 프로그램이 재설정됨
	- 마법사가 닫힘

**6**

# **ScreenshotClient**

# **6.1 개요**

POSITIP 8000 Demo의 표준 설치는 ScreenshotClient 프로그램도 포함합니다. ScreenshotClient를 사용하여 데모 소프트웨어 또는 장치의 스크린샷을 생성할 수 있습니다.

이 장에서는 ScreenshotClient를 구성 및 사용하는 방법을 설명합니다.

# **6.2 ScreenshotClient에 관한 정보**

ScreenshotClient를 사용하여 컴퓨터에서 데모 소프트웨어 또는 장치의 활성 화면 의 스크린샷을 생성할 수 있습니다. 스크린샷을 생성하기 전에 원하는 사용자 인터 페이스 언어 및 스크린샷을 저장할 파일 이름과 위치를 선택하십시오. ScreenshotClient가 원하는 화면의 이미지 파일을 생성합니다.

- .PNG 형식으로
- 구성된 이름 포함
- 적절한 언어 코드 포함
- 년, 월, 일, 시, 분 및 초의 시간 정보 포함

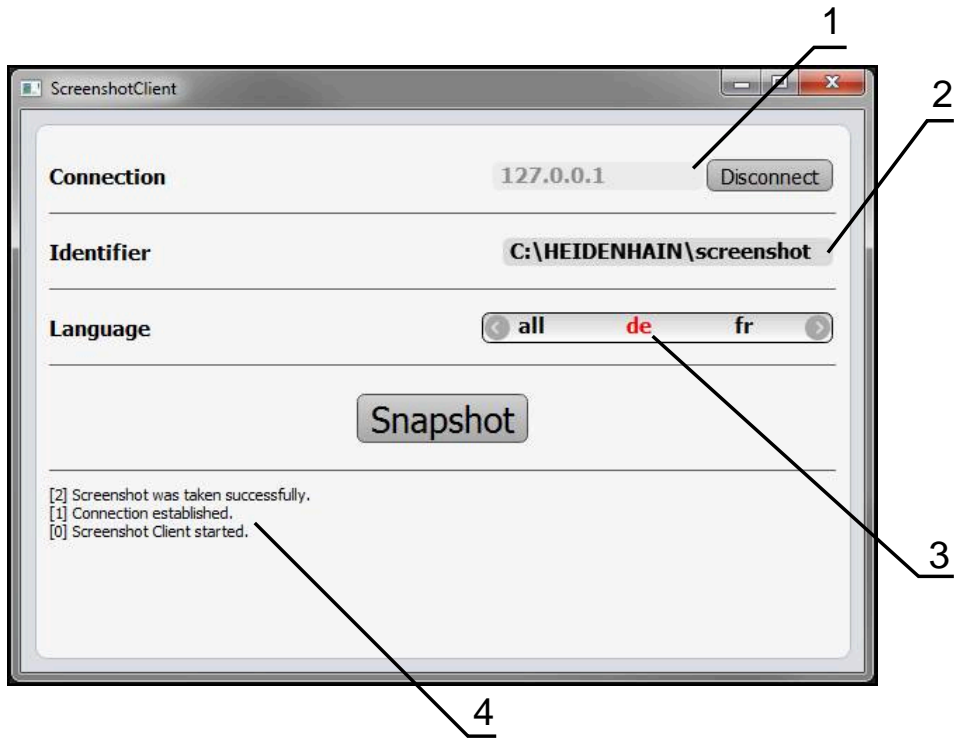

그림 25: ScreenshotClient 사용자 인터페이스

- **1** 연결 상태
- **2** 파일 경로 및 파일 이름
- **3** 언어 선택
- **4** 상태 메시지

# **6.3 ScreenshotClient**

- ▶ Microsoft Windows에서 다음을 연속해서 선택합니다.
	- **시작**
	- **모든 프로그램**
	- **HEIDENHAIN**
	- **POSITIP 8000 Demo**
	- **ScreenshotClient**
- > ScreenshotClient가 시작됩니다.

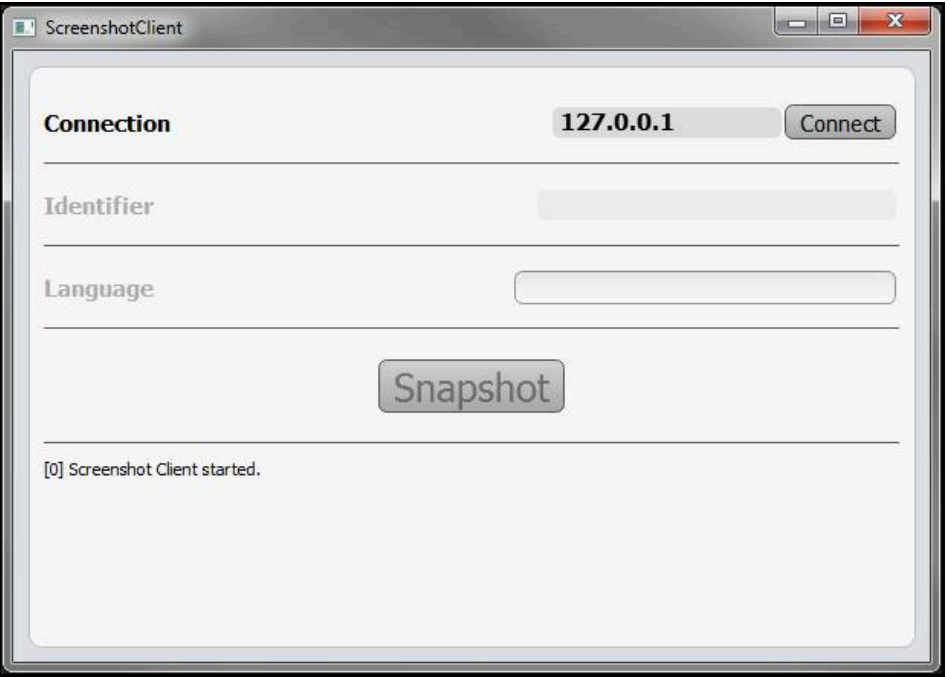

그림 26: ScreenshotClient가 시작됨(아직 연결되지 않음)

이제 데모 소프트웨어 또는 제품을 ScreenshotClient와 연결할 수 있습니다.

# **6.4 ScreenshotClient을 데모 소프트웨어와 연결**

ScreenshotClient와 연결을 설정하기 전에 먼저 데모 소프트웨어 A 를 시작하거나 장치를 켜십시오. 그렇지 않으면 연결을 시도할 때 ScreenshotClient가 상태 메시지**Connection close.**[연결이 닫혔습니다] 를 표시합니다.

- ▶ 데모 소프트웨어를 아직 시작하지 않은 경우 지금 시작합니다. **추가 정보:** ["POSITIP 8000 Demo 시작 ", 페이지 24](#page-23-1)
- **Connect**를 누름
- > 데모 소프트웨어와의 연결이 설정됨
- > 상태 메시지가 업데이트됨
- **Identifier** 및 **Language** 입력 필드가 활성화됨

# **6.5 장치와 ScreenshotClient 연결**

**사전 요구 사항:** 장치에 대한 네트워크를 구성해야 합니다.

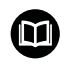

A

장치에서 네트워크 구성에 대한 자세한 정보는 POSITIP 8000에 대한 작 동 지침의 "설정" 장을 참조하십시오.

ScreenshotClient와 연결을 설정하기 전에 먼저 데모 소프트웨어 를 시작하거나 장치를 켜십시오. 그렇지 않으면 연결을 시도할 때 ScreenshotClient가 상태 메시지**Connection close.**[연결이 닫혔습니다] 를 표시합니다.

- ▶ 장치를 아직 켜지 않은 경우 지금 켭니다.
- ▶ 연결 입력 필드에 인터페이스의 IPv4 주소를 입력합니다. **인터페이스** ► **네트워크** ► **X116** 아래의 장치 설정에서 주소를 찾을 수 있음
- **Connect**를 누름
- 장치와의 연결이 설정됨
- > 상태 메시지가 업데이트됨
- **Identifier** 및 **Language** 입력 필드가 활성화됨

# **6.6 스크린샷을 생성하도록 ScreenshotClient 구성**

ScreenshotClient를 시작한 후 다음 구성을 실행할 수 있습니다.

- 스크린샷이 저장된 위치 및 파일 이름
- 스크린샷이 생성된 사용자 인터페이스 언어

## **6.6.1 스크린샷에 대한 저장 위치 및 파일 이름 구성**

기본적으로 ScreenshotClient는 스크린샷을 다음 저장 위치에 저장합니다. **C: ► HEIDENHAIN ► [제품 명칭] ► ProductsMGE5 ► Mom ► [제품 코드] ► sources ► [파일 이름]** 필요한 경우 다른 저장 위치를 정의할 수 있습니다.

- **Identifier** 입력 필드를 누름
- ▶ Identifier 입력 필드에 저장 위치에 대한 경로 및 스크린샷의 이름을 입력

다음 구문을 사용하여 스크린샷에 대한 경로 및 파일 이름을 입력합니 다. **[드라이브]:\[폴더]\[파일 이름]**

ScreenshotClient가 스크린샷을 입력한 저장 위치에 저장

#### **6.6.2 스크린샷의 사용자 인터페이스 언어 구성**

**Language** 입력 필드에 데모 소프트웨어 또는 장치에 사용할 수 있는 모든 사용자 인터페이스 언어를 표시합니다. 언어 코드를 선택하면 ScreenshotClient가 해당 언 어로 스크린샷을 생성합니다.

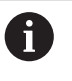

장치에 관한 데모 소프트웨어에서 사용 중인 사용자 인터페이 스 언어는 스크린샷에 영향을 주지 않습니다. 스크린샷은 언제나 ScreenshotClient에서 선택한 언어로 생성됩니다.

#### **원하는 사용자 인터페이스 언어의 스크린샷**

원하는 사용자 인터페이스 언어로 스크린샷을 생성하려면

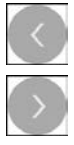

- ▶ 화살표 키를 사용하여 **Language** 입력 필드에서 원하는 언어 코드를 선택
- 선택된 언어 코드가 빨간색으로 표시됨
- > ScreenshotClient가 원하는 사용자 인터페이스 언어로 스크린 샷을 생성

#### **모든 사용 가능한 사용자 인터페이스 언어에 대한 스크린샷**

모든 사용 가능한 사용자 인터페이스 언어로 스크린샷을 생성하려면

화살표 키를 사용하여 **Language** 입력 필드에서 **all** 선택

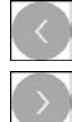

- **all** 언어 코드가 빨간색으로 표시됨
- > ScreenshotClient가 모든 사용 가능한 사용자 인터페이스 언 어로 스크린샷을 생성

# **6.7 스크린샷 생성**

- ▶ 데모 소프트웨어 또는 장치에서 스크린샷을 생성할 뷰 불러오기
- **ScreenshotClient**로 전환**ScreenshotClient**
- **Snapshot[스크린샷]**을 누름**Snapshot**
- 스크린샷이 생성되어 구성한 저장 위치에 저장됨

스크린샷은 [파일 이름]\_[언어 코드]\_[YYYYMMDDhhmmss] 형식 Ŧ (예: **screenshot\_en\_20170125114100**)으로 저장됨

#### 상태 메시지가 업데이트됩니다.

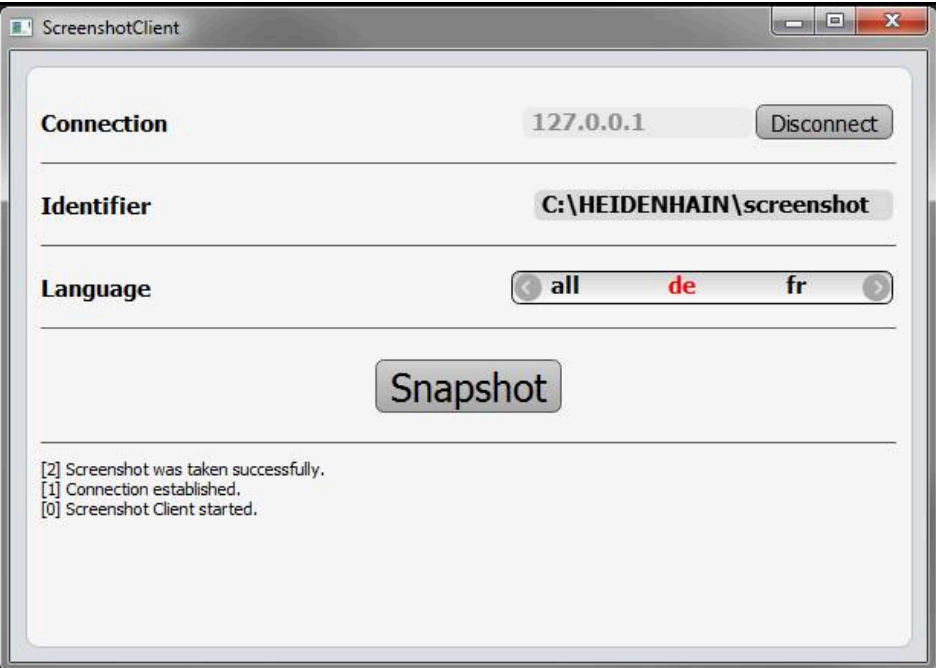

그림 27: 스크린샷이 성공적으로 생성된 후 ScreenshotClient

# **6.8 ScreenshotClient**

- **Disconnect[분리]**를 누름**Disconnect**
- 데모 소프트웨어 또는 장치에 대한 연결이 종료됨
- **Close** 누르기
- ScreenshotClient가 종료됨
## $\overline{7}$ 목록

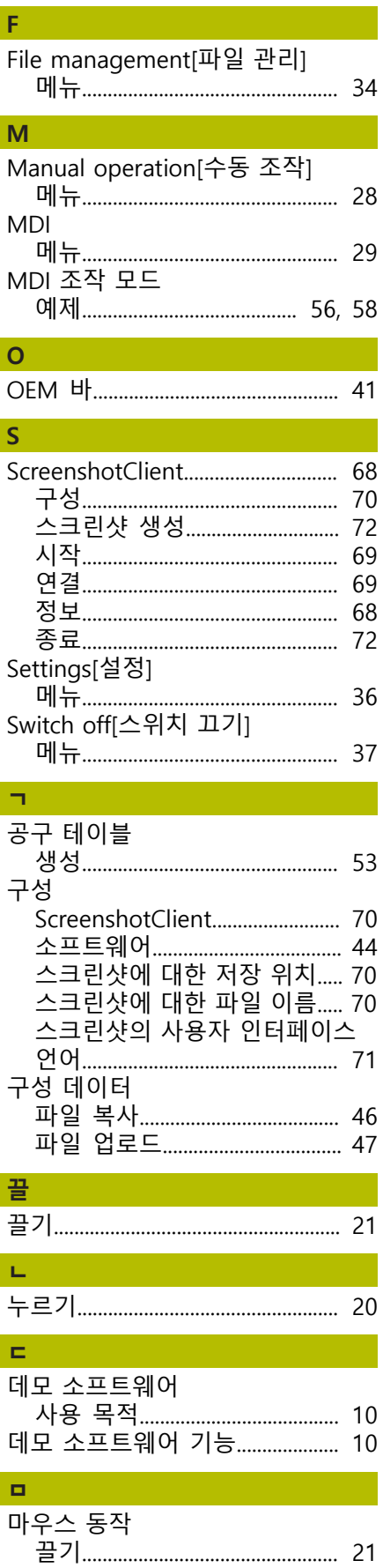

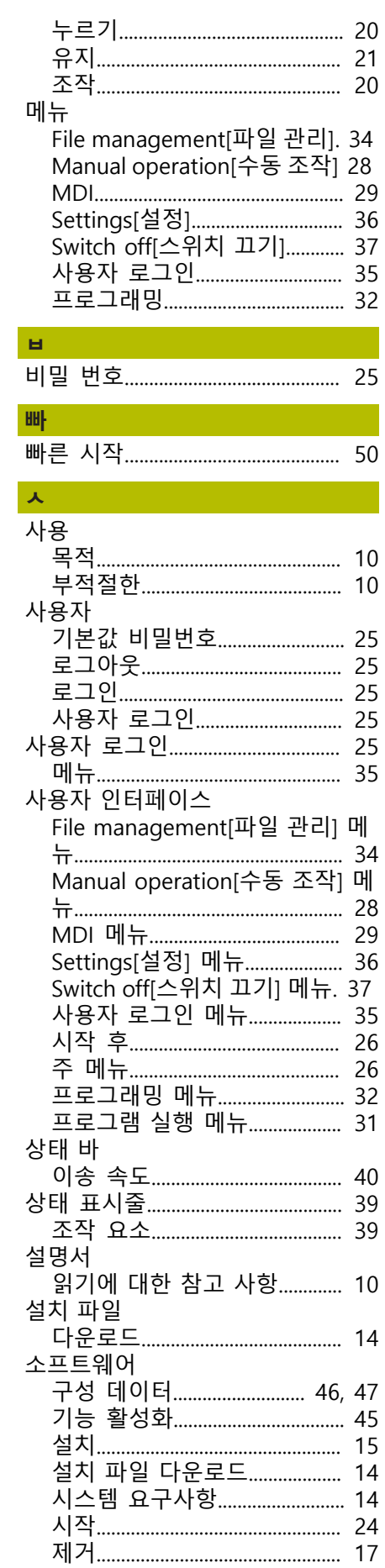

Ī

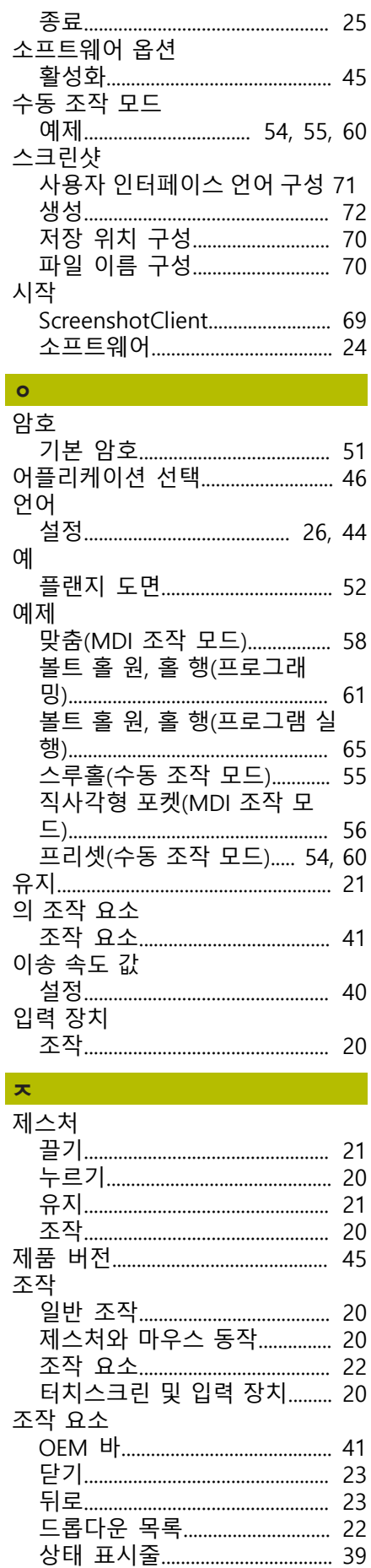

HEIDENHAIN | POSITIP 8000 Demo | Benutzerhandbuch밀링 | 07/2021

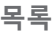

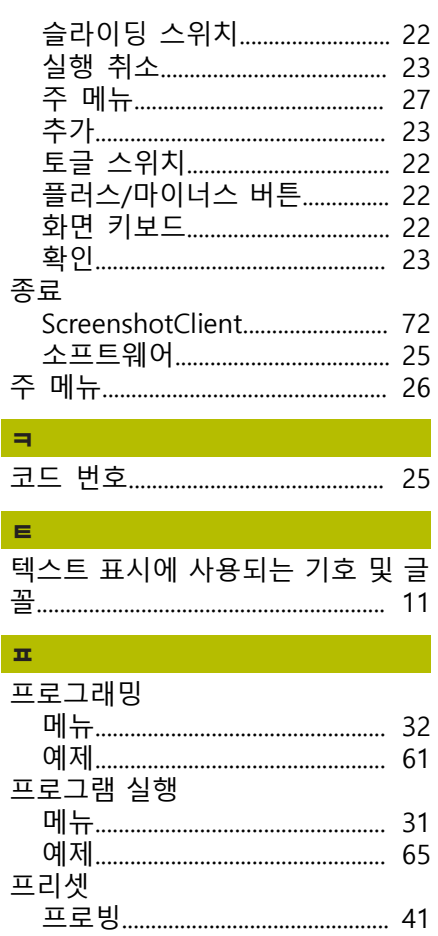

## 그림 목록 8

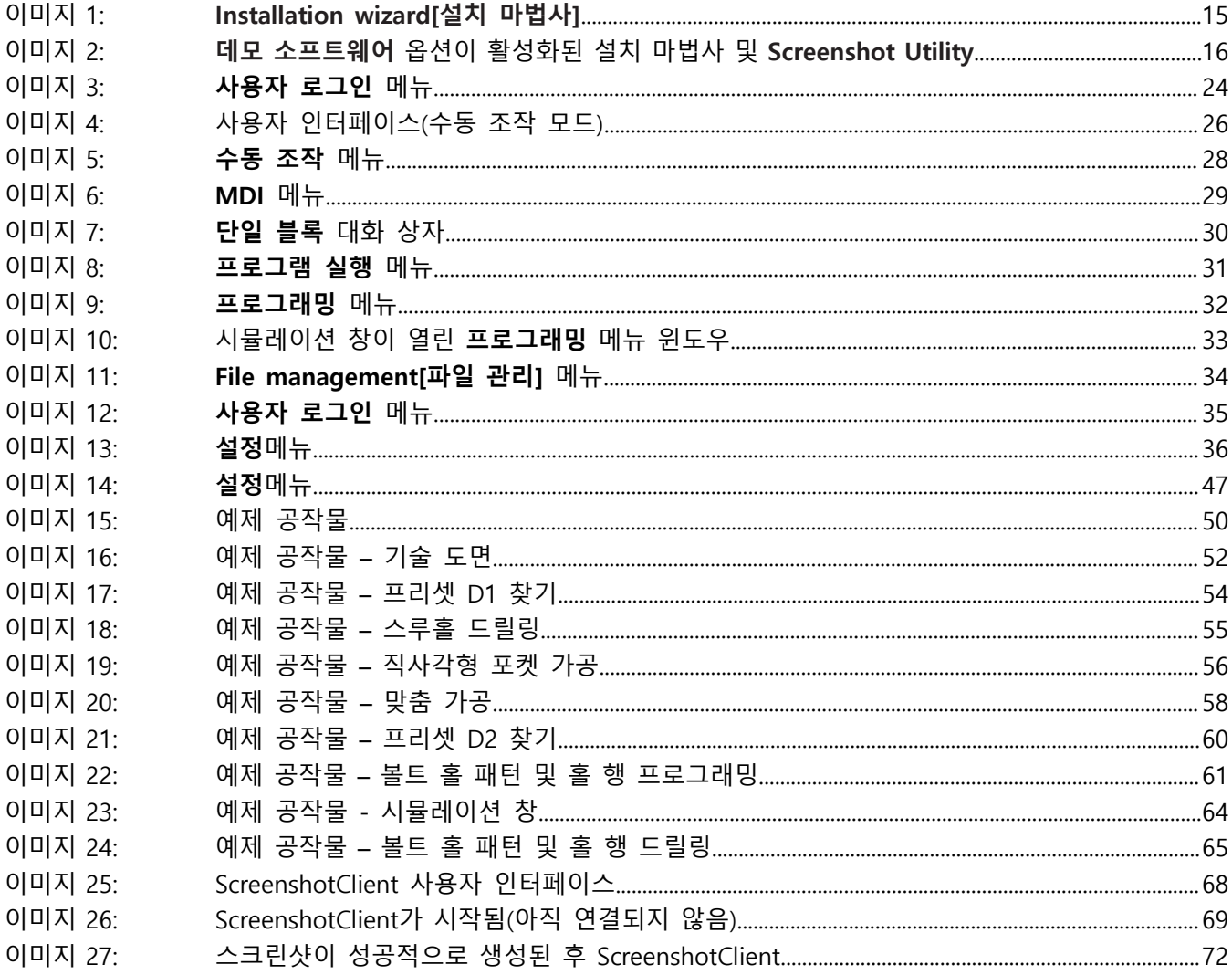

## **HEIDENHAIN**

**DR. JOHANNES HEIDENHAIN GmbH** Dr.-Johannes-Heidenhain-Straße 5 **83301 Traunreut, Germany** <sup>**<sup>2</sup>** +49 8669 31-0</sup>

 $FAX$  +49 8669 32-5061 E-mail: info@heidenhain.de

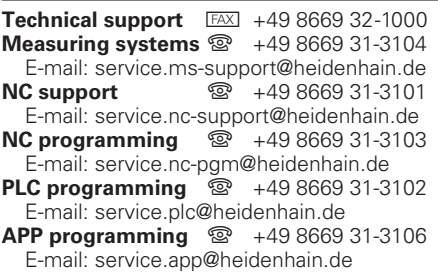

**www.heidenhain.de**